# FortiGate Voice™

# Version 4.0 MR1

Administration Guide

Visit<http://support.fortinet.com> to register your FortiGate Voice product. By registering you can receive product updates, technical support, and FortiGuard services.

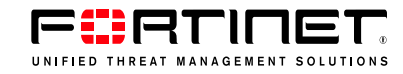

#### *FortiGate Voice Administration Guide*

Version 4.0 MR1 1 June 2010 01-410-112851-20100601

© Copyright 2010 Fortinet, Inc. All rights reserved. No part of this publication including text, examples, diagrams or illustrations may be reproduced, transmitted, or translated in any form or by any means, electronic, mechanical, manual, optical or otherwise, for any purpose, without prior written permission of Fortinet, Inc.

#### **Trademarks**

Dynamic Threat Prevention System (DTPS), APSecure, FortiASIC, FortiBIOS, FortiBridge, FortiClient, FortiGate®, FortiGate Unified Threat Management System, FortiGuard®, FortiGuard-Antispam, FortiGuard-Antivirus, FortiGuard-Intrusion, FortiGuard-Web, FortiLog, FortiAnalyzer, FortiManager, Fortinet®, FortiOS, FortiPartner, FortiProtect, FortiReporter, FortiResponse, FortiShield, FortiVoIP, and FortiWiFi are trademarks of Fortinet, Inc. in the United States and/or other countries. The names of actual companies and products mentioned herein may be the trademarks of their respective owners.

# **Contents**

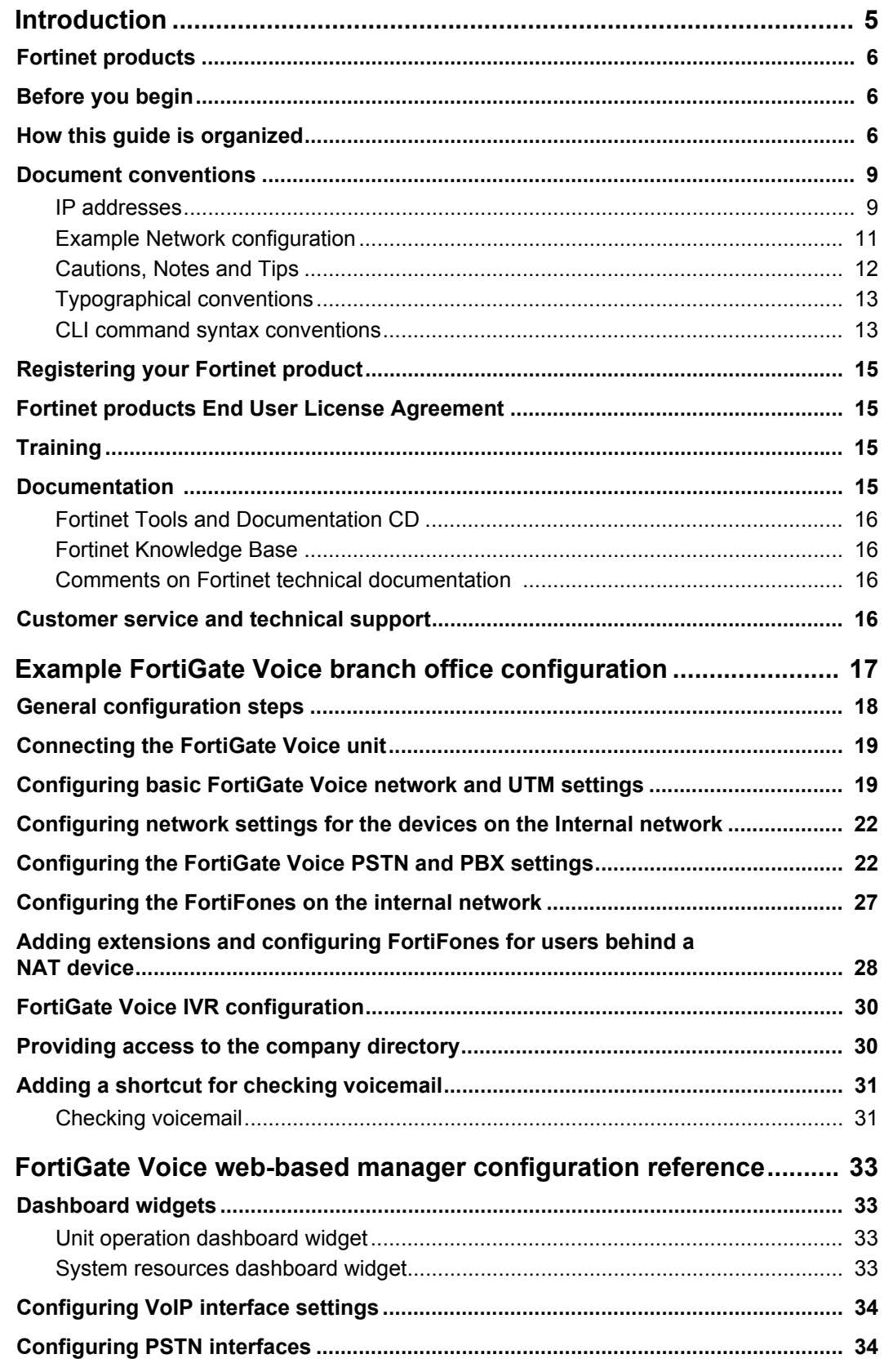

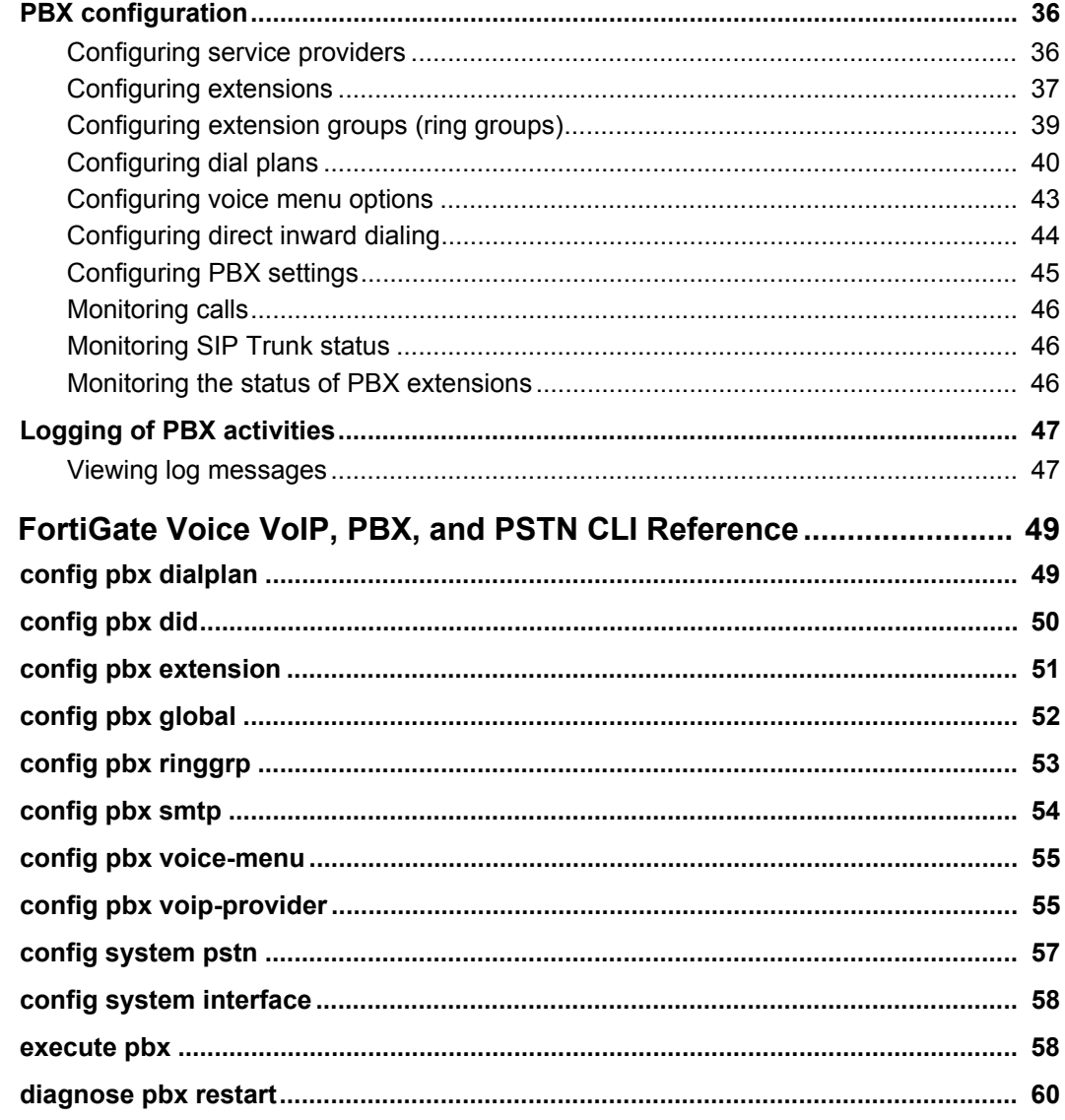

# <span id="page-4-0"></span>**Introduction**

FortiGate Voice units integrate FortiGate UTM functionality with VoIP phone PBX functionality. Some FortiGate Voice models also support connections to the public switched telephone network (PSTN). A small office or an enterprise branch office can use a FortiGate Voice unit to provide routing, Ethernet switching, Internet connectivity, UTM security, VoIP gateway, and VoIP PBX features for the office.

FortiGate Voice PBX functionality includes:

- Four Foreign eXchange Office (FXO) interfaces for connected to up to 4 standard public switch telephone network (PSTN) phone lines (some FortiGate Voice models)
- Flexible number dial plans
- Standard VoIP PBX feature set
- Integrated dial-back up modem and optional 3G wireless cards
- **Voicemail**
- Message notification
- Unified messaging
- Music on hold
- Automatic Call Distribution (ACD)
- Basic conferencing
- Statistics and logging

#### **Figure 1: FortiGate Voice Network connections**

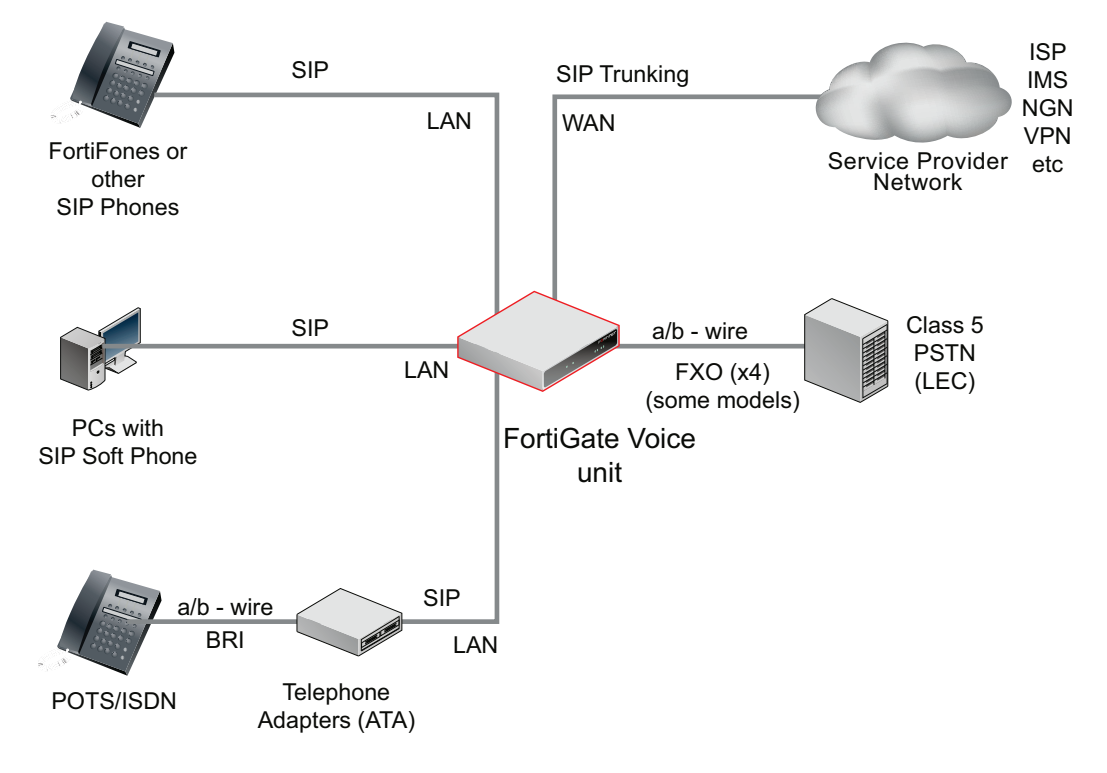

This document includes a configuration example that describes how to configure a FortiGate Voice-80C to provide VoIP, networking, and UTM services for a branch office network. Also included is a configuration reference to FortiGate Voice VoIP, PBX, and PSTN web-based manager and CLI functionality.

This chapter contains the following sections:

- **[Fortinet products](#page-5-0)**
- [Before you begin](#page-5-1)
- [How this guide is organized](#page-5-2)
- [Document conventions](#page-8-2)
- [Registering your Fortinet product](#page-14-4)
- [Fortinet products End User License Agreement](#page-14-5)
- **[Training](#page-14-6)**
- **[Documentation](#page-14-7)**
- [Customer service and technical support](#page-15-4)

### <span id="page-5-0"></span>**Fortinet products**

Fortinet's portfolio of security gateways and complementary products offers a powerful blend of ASIC-accelerated performance, integrated multi-threat protection, and constantly updated, in-depth threat intelligence. This unique combination delivers network, content, and application security for enterprises of all sizes, managed service providers, and telecommunications carriers, while providing a flexible, scalable path for expansion. For more information on the Fortinet product family, go to [www.fortinet.com/products](http://www.fortinet.com/products).

# <span id="page-5-1"></span>**Before you begin**

This document is intended for administrators, not end users.

This *[FortiGate Voice Administration Guide](http://docs.fortinet.com/fgt/techdocs/fortigate-admin.pdf)* is a supplement to the *FortiGate Administration Guide* that provides detailed information about the PBX, and PSTN configuration for system administrators of a FortiGate Voice unit. It is assumed that you have already successfully installed a FortiGate unit by following the instructions in the *[FortiGate Voice-](http://docs.fortinet.com/fgt.html)[80C QuickStart Guide](http://docs.fortinet.com/fgt.html)*. PSTN interfaces are supported on some FortiGate Voice models.

At this stage:

- You have administrative access to the web-based manager and/or CLI.
- The FortiGate Voice unit is integrated into your network.
- The operation mode has been configured.
- The system time, DNS settings, administrator password, and network interfaces have been configured.
- Firmware, FortiGuard Antivirus and FortiGuard Antispam updates are completed.

Once that basic installation is complete, you can use this document.

## <span id="page-5-2"></span>**How this guide is organized**

This section of the guide provides a brief provides a chapter-by-chapter summary of this guide.

The most recent version of this document is available from the FortiGate page of the [Fortinet Technical Documentation](http://docs.forticare.com) web site.

You can also learn more about the FortiGate Voice product from the same FortiGate page, as well as from the [Fortinet Knowledge Base.](http://kb.fortinet.com)

This administration guide contains the following chapters:

- [Example FortiGate Voice branch office configuration](#page-16-1) provides a configuration example that describes how to configure a FortiGate Voice-80C unit to operate in NAT/Route mode and provide basic UTM and SIP services for an example branch office network.
- [FortiGate Voice web-based manager configuration reference](#page-32-4) describes FortiGate Voice web-based manager configuration settings.
- [FortiGate Voice VoIP, PBX, and PSTN CLI Reference](#page-48-2) describes upgrading and managing firmware versions. You should review this section before upgrading your FortiGate firmware because it contains important information about how to properly back up your current configuration settings and what to do if the upgrade is unsuccessful.

# <span id="page-8-2"></span><span id="page-8-0"></span>**Document conventions**

Fortinet technical documentation uses the conventions described below.

### <span id="page-8-1"></span>**IP addresses**

To avoid publication of public IP addresses that belong to Fortinet or any other organization, the IP addresses used in Fortinet technical documentation are fictional and follow the documentation guidelines specific to Fortinet. The addresses used are from the private IP address ranges defined in RFC 1918: Address Allocation for Private Internets, available at<http://ietf.org/rfc/rfc1918.txt?number-1918>.

Most of the examples in this document use the following IP addressing:

- IP addresses are made up of A.B.C.D
- A can be one of 192, 172, or 10 the non-public addresses covered in RFC 1918.
- B 168, or the branch / device / virtual device number.
	- Branch number can be 0xx, 1xx, 2xx 0 is Head office, 1 is remote, 2 is other.
	- Device or virtual device allows multiple FortiGate units in this address space (VDOMs).
	- Devices can be from x01 to x99.
- C interface FortiGate units can have up to 40 interfaces, potentially more than one on the same subnet
	- 001 099- physical address ports, and non -virtual interfaces
	- 100-255 VLANs, tunnels, aggregate links, redundant links, vdom-links, etc.
- D usage based addresses, this part is determined by what device is doing
	- The following gives 16 reserved, 140 users, and 100 servers in the subnet.
	- 001 009 reserved for networking hardware, like routers, gateways, etc.
	- 010 099 DHCP range users
	- 100 109 FortiGate devices typically only use 100
	- 110 199 servers in general (see later for details)
	- 200 249 static range users
	- 250 255 reserved (255 is broadcast, 000 not used)
	- The D segment servers can be farther broken down into:
		- 110 119 Email servers
		- 120 129 Web servers
		- 130 139 Syslog servers
		- 140 149 Authentication (RADIUS, LDAP, TACACS+, FSAE, etc)
		- 150 159 VoIP / SIP servers / managers
		- 160 169 FortiAnalyzers
		- 170 179 FortiManagers
		- 180 189 Other Fortinet products (FortiScan, FortiDB, etc.)
		- 190 199 Other non-Fortinet servers (NAS, SQL, DNS, DDNS, etc.)
		- Fortinet products, non-FortiGate, are found from 160 189.

The following table shows some examples of how to choose an IP number for a device based on the information given. For internal and dmz, it is assumed in this case there is only one interface being used.

#### **Table 1: Examples of the IP numbering**

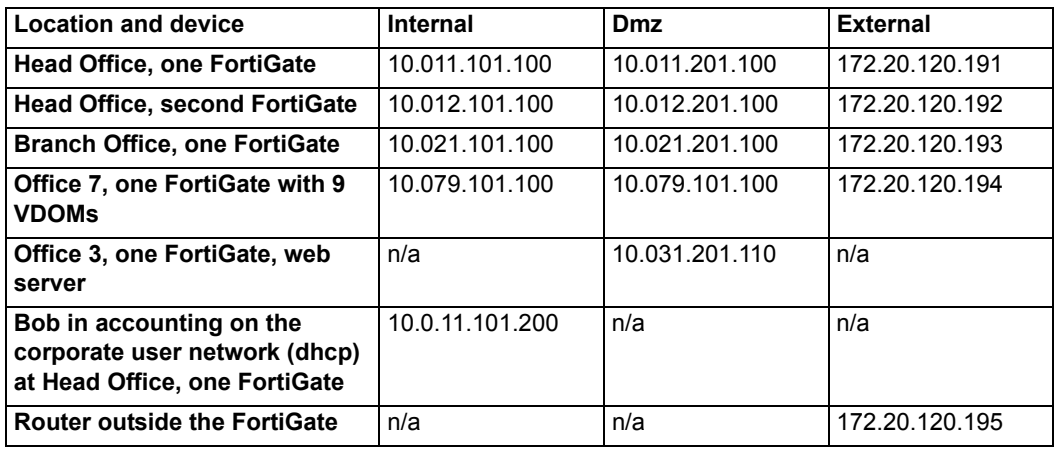

### <span id="page-10-0"></span>**Example Network configuration**

The network configuration shown in [Figure 2](#page-10-1) or variations on it is used for many of the examples in this document. In this example, the 172.20.120.0 network is equivalent to the Internet. The network consists of a head office and two branch offices.

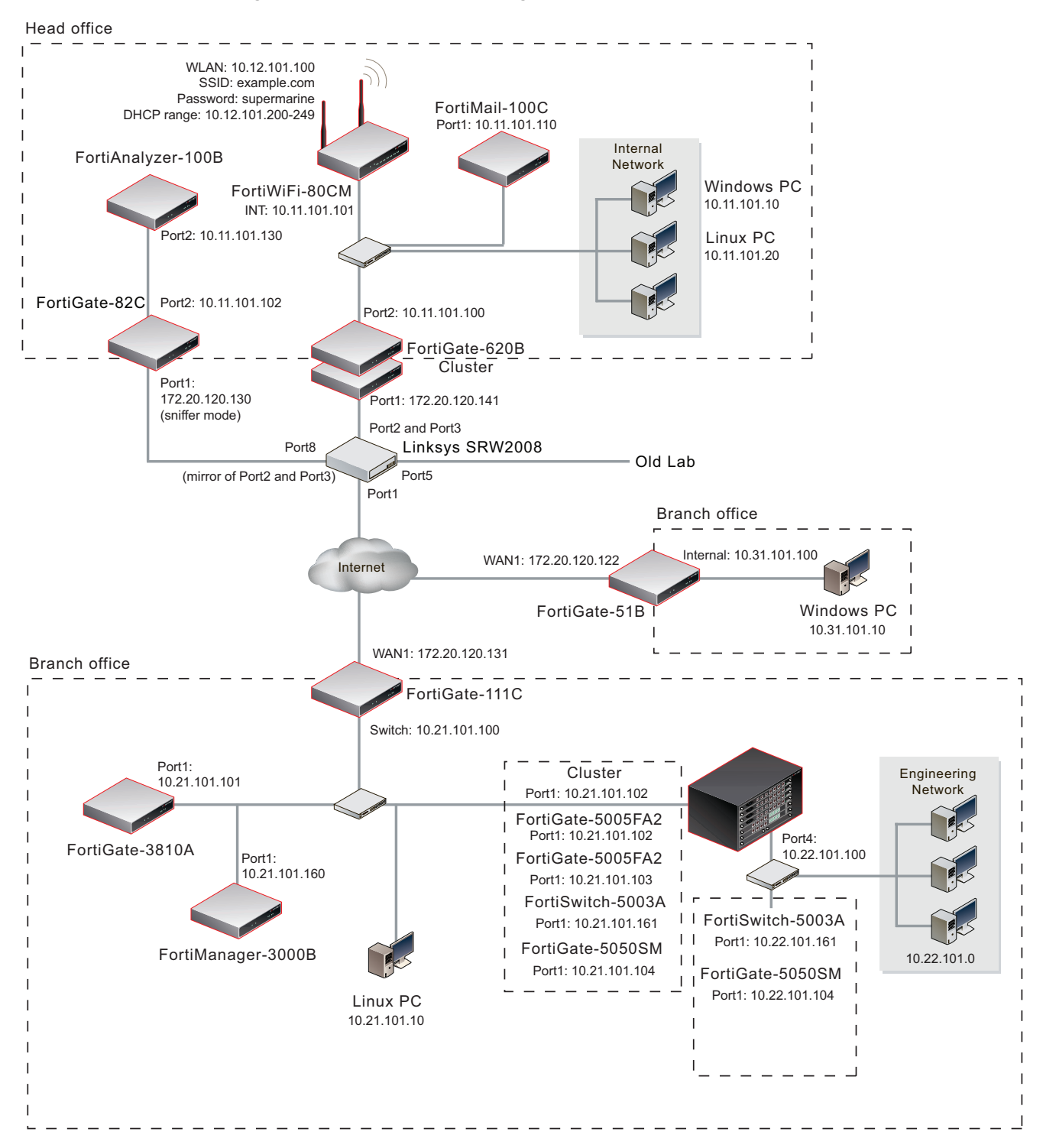

#### <span id="page-10-1"></span>**Figure 2: Example network configuration**

### <span id="page-11-0"></span>**Cautions, Notes and Tips**

Fortinet technical documentation uses the following guidance and styles for cautions, notes and tips.

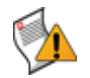

**Caution:** Warns you about commands or procedures that could have unexpected or undesirable results including loss of data or damage to equipment.

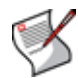

**Note:** Presents useful information, but usually focused on an alternative, optional method, such as a shortcut, to perform a step.

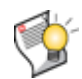

**Tip:** Highlights useful additional information, often tailored to your workplace activity.

### <span id="page-12-0"></span>**Typographical conventions**

Fortinet documentation uses the following typographical conventions:

**Table 2: Typographical conventions in Fortinet technical documentation**

| <b>Convention</b>                                    | <b>Example</b>                                                                                                    |
|------------------------------------------------------|----------------------------------------------------------------------------------------------------|
| Button, menu, text box,<br>field, or check box label | From Minimum log level, select Notification.                                                                                                  |
| <b>CLI input</b>                                     | config system dns<br>set primary <address ipv4=""><br/>end</address>                                                                          |
| <b>CLI output</b>                                    | FGT-602803030703 # get system settings<br>comments<br>: (null)<br>opmode<br>: nat                                                             |
| <b>Emphasis</b>                                      | HTTP connections are <b>not</b> secure and can be intercepted by a third<br>party.                                                            |
| <b>File content</b>                                  | <html><head><title>Firewall<br/>Authentication</title></head><br/><body><h4>You must authenticate to use this<br/>service.</h4></body></html> |
| <b>Hyperlink</b>                                     | Visit the Fortinet Technical Support web site,<br>https://support.fortinet.com.                                                               |
| <b>Keyboard entry</b>                                | Type a name for the remote VPN peer or client, such as<br>Central Office 1.                                                                   |
| <b>Navigation</b>                                    | Go to VPN > IPSEC > Auto Key (IKE).                                                                                                    |
| <b>Publication</b>                                   | For details, see the FortiOS Handbook.                                                                                                    |

### <span id="page-12-1"></span>**CLI command syntax conventions**

This guide uses the following conventions to describe the syntax to use when entering commands in the Command Line Interface (CLI).

Brackets, braces, and pipes are used to denote valid permutations of the syntax. Constraint notations, such as <address\_ipv4>, indicate which data types or string patterns are acceptable value input.

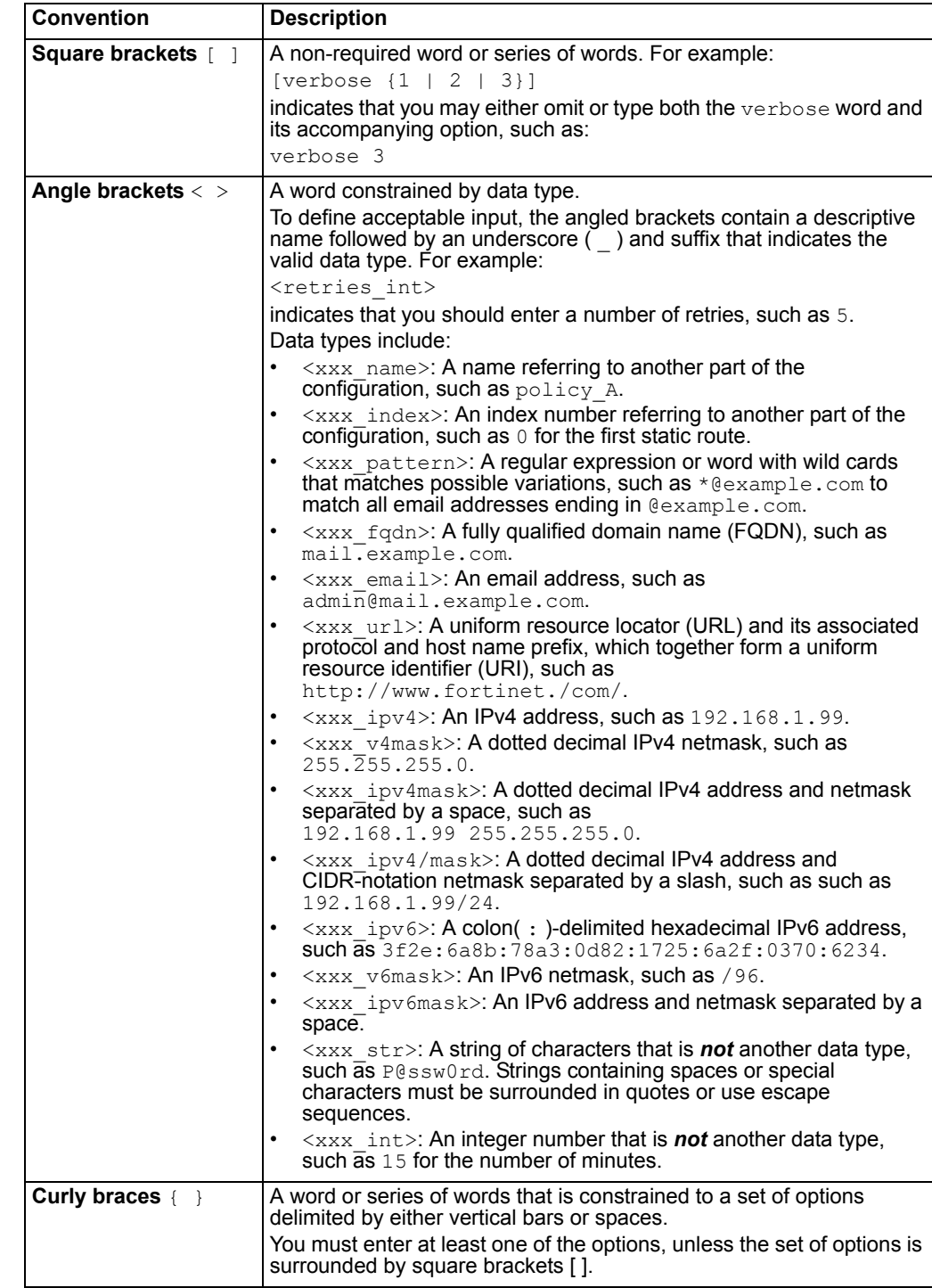

#### **Table 3: Command syntax notation**

| <b>Convention</b>              | <b>Description</b>                                                                                                    |
|--------------------------------|----------------------------------------------------------------------------------------------------|
| <b>Options</b><br>delimited by | Mutually exclusive options. For example:<br>{enable   disable}                                                                                                    |
| vertical bars                  | indicates that you must enter either enable or disable, but must<br>not enter both.                                                                                  |
| <b>Options</b>                 | Non-mutually exclusive options. For example:                                                                                                    |
| delimited by                   | {http https ping snmp ssh telnet}                                                                                                    |
| spaces                         | indicates that you may enter all or a subset of those options, in any<br>order, in a space-delimited list, such as:                                                  |
|                                | ping https ssh                                                                                                    |
|                                | <b>Note:</b> To change the options, you must re-type the entire list. For<br>example, to add snmp to the previous example, you would type:                           |
|                                | ping https snmp ssh                                                                                                    |
|                                | If the option adds to or subtracts from the existing list of options,<br>instead of replacing it, or if the list is comma-delimited, the exception<br>will be noted. |

**Table 3: Command syntax notation (Continued)**

# <span id="page-14-4"></span><span id="page-14-0"></span>**Registering your Fortinet product**

Before you begin configuring and customizing features, take a moment to register your Fortinet product at the Fortinet Technical Support web site, [https://support.fortinet.com.](https://support.fortinet.com)

Many Fortinet customer services, such as firmware updates, technical support, and FortiGuard Antivirus and other FortiGuard services, require product registration.

For more information, see the Fortinet Knowledge Center article [Registration Frequently](http://kc.forticare.com/default.asp?id=2071)  [Asked Questions.](http://kc.forticare.com/default.asp?id=2071)

# <span id="page-14-5"></span><span id="page-14-1"></span>**Fortinet products End User License Agreement**

See the *[Fortinet products End User License Agreement](http://docs.forticare.com/eula/EULA.pdf)*.

# <span id="page-14-6"></span><span id="page-14-2"></span>**Training**

Fortinet Training Services provides courses that orient you quickly to your new equipment, and certifications to verify your knowledge level. Fortinet provides a variety of training programs to serve the needs of our customers and partners world-wide.

To learn about the training services that Fortinet provides, visit the Fortinet Training Services web site at <http://campus.training.fortinet.com>, or email [training@fortinet.com](mailto:training@fortinet.com).

## <span id="page-14-7"></span><span id="page-14-3"></span>**Documentation**

The Fortinet Technical Documentation web site,<http://docs.fortinet.com>, provides the most up-to-date versions of Fortinet publications, as well as additional technical documentation such as technical notes.

In addition to the Fortinet Technical Documentation web site, you can find Fortinet technical documentation on the Fortinet Tools and Documentation CD, and on the Fortinet Knowledge Center.

### <span id="page-15-0"></span>**Fortinet Tools and Documentation CD**

Many Fortinet publications are available on the Fortinet Tools and Documentation CD shipped with your Fortinet product. The documents on this CD are current at shipping time. For current versions of Fortinet documentation, visit the Fortinet Technical Documentation web site,<http://docs.fortinet.com>.

### <span id="page-15-1"></span>**Fortinet Knowledge Base**

The Fortinet Knowledge Base provides additional Fortinet technical documentation, such as troubleshooting and how-to-articles, examples, FAQs, technical notes, a glossary, and more. Visit the Fortinet Knowledge Base at [http://kb.fortinet.com.](http://kb.fortinet.com)

### <span id="page-15-2"></span>**Comments on Fortinet technical documentation**

Please send information about any errors or omissions in this or any Fortinet technical document to [techdoc@fortinet.com](mailto:techdoc@fortinet.com).

# <span id="page-15-4"></span><span id="page-15-3"></span>**Customer service and technical support**

Fortinet Technical Support provides services designed to make sure that your Fortinet products install quickly, configure easily, and operate reliably in your network.

To learn about the technical support services that Fortinet provides, visit the Fortinet Technical Support web site at [https://support.fortinet.com.](https://support.fortinet.com)

You can dramatically improve the time that it takes to resolve your technical support ticket by providing your configuration file, a network diagram, and other specific information. For a list of required information, see the Fortinet Knowledge Base article [FortiGate](http://kb.fortinet.com/kb/microsites/search.do?cmd=displayKC&docType=kc&externalId=FD30679&sliceId=1&docTypeID=DT_KCARTICLE_1_1&dialogID=6614382&stateId=0%200%206612875)  [Troubleshooting Guide - Technical Support Requirements.](http://kb.fortinet.com/kb/microsites/search.do?cmd=displayKC&docType=kc&externalId=FD30679&sliceId=1&docTypeID=DT_KCARTICLE_1_1&dialogID=6614382&stateId=0%200%206612875)

# <span id="page-16-1"></span><span id="page-16-0"></span>**Example FortiGate Voice branch office configuration**

This section describes how to configure a FortiGate Voice-80C unit to operate in NAT/Route mode and provide basic UTM and SIP services for the example branch office network shown in [Figure 3 on page 18](#page-17-1). The non-PSTN parts of this example configuration also apply to FortiGate Voice models that do not include PSTN interfaces.

In this example the FortiGate Voice-80C unit provides:

- Internet connectivity, networking, and UTM features for the PCs on the branch office internal network.
- An single line a/b wire connection between the FortiGate Voice-80C fxo1 interface and a public switched telephone network (PSTN) line so that branch office phones can call the PSTN or receive calls from the PSTN.
- VoIP PBX services for FortiFones and SIP soft phones connected to the branch office internal network. PBX features include:
	- Extensions to the FortiFones and SIP soft phones in the internal network. The branch office phones use numeric extensions beginning with the number 6 and including three more digits. Example valid extensions are 6123, 6456, and 6899.
	- Extensions for phones behind NAT devices on the internal network.
	- Extensions for phones behind NAT devices on a remote network.
	- To collect voicemail the branch office phones dial \*97.
	- SIP trunking to a VoIP provider for calling the head office.
	- To call a phone number on the PSTN, the branch office phones dial 9 followed by the phone number. PSTN support will also include:
		- Dialing 911 for emergencies
		- Support for dialing international calls
		- Support for dialing toll free calls
		- Support for long distance calls
	- The FortiGate Voice unit sends email notifications to users when they receive voicemail.
	- To call the head office, the branch office phones dial a head office extension directly. The head office extension range is 2000-2999.

This configuration example describes configuring the FortiGate Voice-80C unit to support these services and where required also provides configuration steps for other devices such as the FortiFones and the remote FortiGate unit operating in NAT mode.

Details about the PSTN connection requirements, SIP trunking for the VoIP provider and the Head Office SIP configuration are not described.

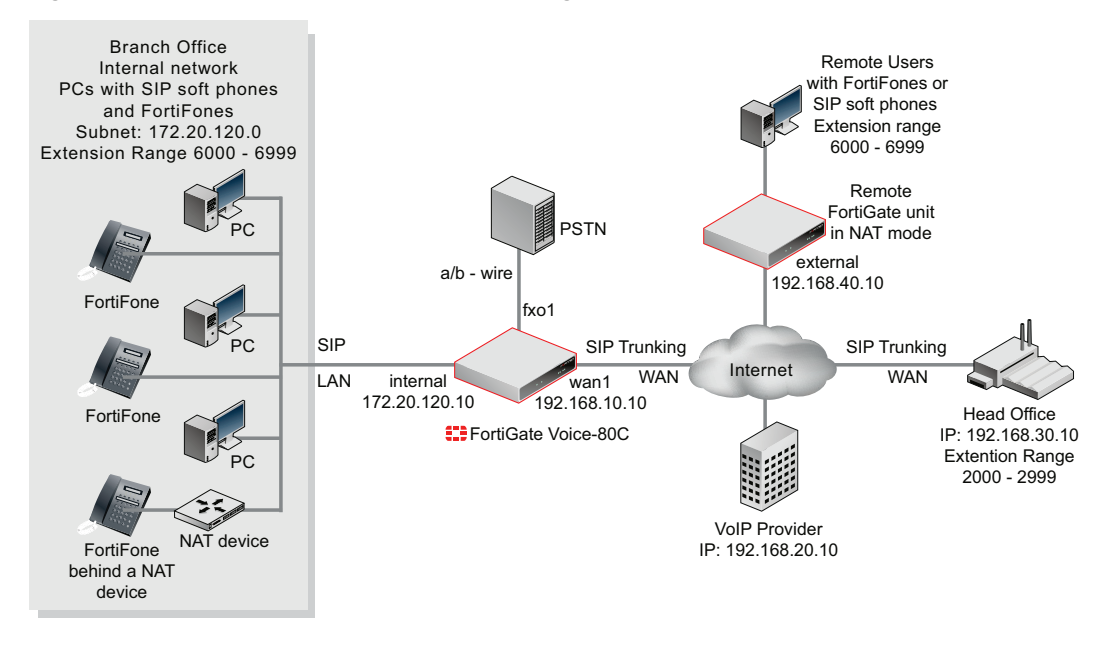

#### <span id="page-17-1"></span>**Figure 3: Example Branch Office network configuration**

This section describes:

- [General configuration steps](#page-17-0)
- [Connecting the FortiGate Voice unit](#page-18-0)
- [Configuring basic FortiGate Voice network and UTM settings](#page-18-1)
- [Configuring network settings for the devices on the Internal network](#page-21-0)
- [Configuring the FortiGate Voice PSTN and PBX settings](#page-21-1)
- [Configuring the FortiFones on the internal network](#page-26-0)
- [Adding extensions and configuring FortiFones for users behind a NAT device](#page-27-0)

## <span id="page-17-0"></span>**General configuration steps**

- **1** Connect the FortiGate Voice unit to the Internet, the internal network and the PSTN.
- **2** Configure FortiGate Voice unit network and UTM settings.

The network configuration includes enabling the *SIP Traffic* option on the internal and wan1 interfaces. You must enable SIP traffic on these interfaces to accept and process SIP calls. No other special network configuration, firewall policies, or routing is required for the FortiGate Voice to accept and process SIP calls.

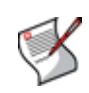

**Note:** You do not have to add SIP firewall policies to enable SIP traffic for the FortiGate Voice unit to function as a PBX. Also, with PBX functionality enabled, you cannot apply FortiGate SIP application control features to SIP traffic received by FortiGate Voice interfaces for which you have enabled the *SIP Traffic* option.

This example also describes how to configure the FortiGate Voice as a DHCP server and DNS server for the branch office internal network. As a DHCP server the FortiGate Voice can supply network configuration settings for the PCs and FortiFones on the internal network.

- **3** Configure network settings for the PCs on the Internal network.
- **4** Configuring the FortiGate Voice PSTN and PBX settings.
- **5** Configure the FortiFones on the internal network.
- **6** Configuring the FortiGate Voice unit to SIP phone users behind a remote NAT device.

# <span id="page-18-0"></span>**Connecting the FortiGate Voice unit**

The following procedure describes how to connect the FortiGate Voice unit to the Internet, the branch office internal network, and the PSTN (supported by some FortiGate Voice models).

#### **To connect the FortiGate Voice unit**

**1** Use an Ethernet cable to connect the FortiGate Voice wan1 interface to the device that connects the branch office to the Internet.

The device could be a cable or DSL modem or other device depending on how the Branch Office connects to the Internet.

**2** Use Ethernet cables to connect the PCs and FortiFones on the internal network to the FortiGate Voice internal interface switch connectors.

You can connect up to 8 PCs and FortiFones directly to the FortiGate Voice Internal interface switch connectors. To connect more devices, add Ethernet switches to your network as required.

**3** Use an RJ-45 telephone cable to connect the FortiGate Voice fxo1 port to the branch office PSTN phone line supplied by your local telephone service provider.

# <span id="page-18-1"></span>**Configuring basic FortiGate Voice network and UTM settings**

The following procedures describe how to configure a FortiGate Voice to provide basic Internet connectivity, network services, and UTM services for the branch office internal network. Network services include configuring the FortiGate Voice to be the DHCP server and DNS server for the internal network.

As part of the FortiGate Voice network interface configuration you must enable *SIP Traffic* on the internal and wan1 interfaces so that the FortiGate Voice unit accepts SIP sessions received by these interfaces. No other special network configuration, firewall policies, or routing is required for the FortiGate Voice to accept SIP sessions from configured extensions.

#### **To configure basic network settings**

- **1** Connect to the FortiGate Voice web-based manager.
- **2** Go to *System > Network > Interface*.
- **3** Edit the *internal* interface and configure the following settings:

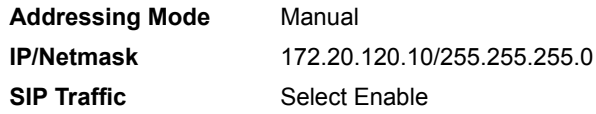

Configure other network interface settings as required and select OK.

**4** Edit the *wan1* interface and configure the following settings:

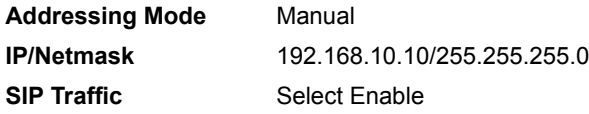

Configure other network interface settings as required and select OK.

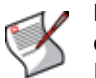

**Note:** You can also set the *Addressing mode* to *DHCP* or *PPPoE* for the wan1 interface depending on the requirements of your ISP. In the example the wan1 interface has a static IP address.

- **5** Go to *System > Network > Options*.
- **6** Add the IP addresses of the primary and secondary DNS servers used by the branch office provided by your ISP.
- **7** Selected *internal* for *Enable DNS forwarding from* so that users on the internal network can use the *FortiGate Voice* internal interface as their DNS server IP address*.*

The procedure ["To configure the FortiGate Voice to be a DHCP server for the internal](#page-19-0)  [network" on page 20](#page-19-0) describes how to configure the FortiGate DHCP server to configure PCs on the internal network to use the FortiGate Voice internal interface as a DNS server.

- **8** Select Apply.
- **9** Go to *Router > Static > Static Route*.
- **10** Edit the default static route and configure the following settings:

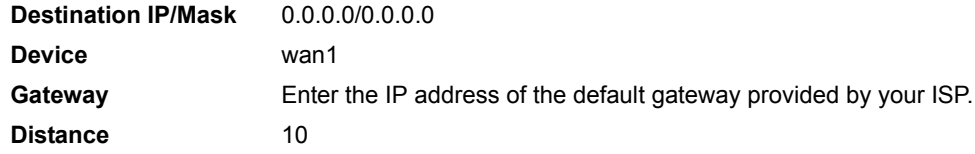

**11** *S*elect OK.

#### <span id="page-19-0"></span>**To configure the FortiGate Voice to be a DHCP server for the internal network**

Use this procedure to add a new DHCP server for the internal network or to change the configuration of the default FortiGateVoice DHCP server. The DHCP server will give PCs on the Internal network IP addresses in the range 172.20.120.110 to 172.20.120.210 and set their default gateway and DNS server to the IP address of the FortiGate Voice internal interface.

- **1** Go to *System > DHCP > Service* and select the expand arrow for the *internal* interface.
- **2** Select the *Add DHCP Server* icon for the *internal* interface.

If a DHCP server has already been added for the internal interface, select the Edit icon to change its configuration.

**3** Configure the following settings.

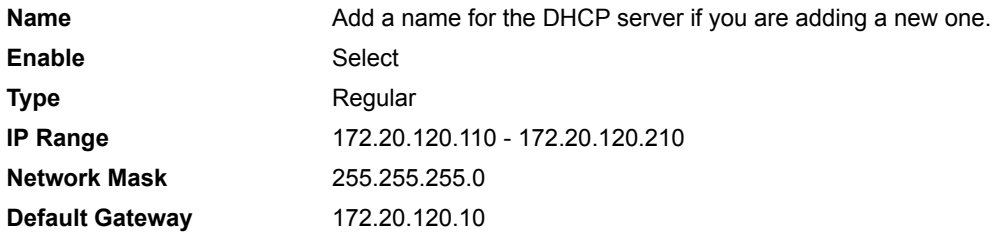

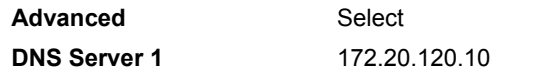

**4** Change other settings if required and select OK.

#### **To configure FortiGuard services for the FortiGate Voice unit**

Use the following procedure to configure the FortiGate Voice unit to connect to the FortiGuard Distribution Network (FDN) to update the antivirus, antispam and IPS attack definitions. Before you can begin receiving updates, you must register the FortiGate Voice unit from the Fortinet Support web site. For more information, see ["Registering your](#page-14-4)  [Fortinet product" on page 15.](#page-14-4)

- **1** Go to *System > Maintenance > FortiGuard*.
- **2** Select the expand arrow for *AntiVirus and IPS Options* to expand the options.
- **3** Select *Update Now* to update the FortiGuard services and definitions.

If the connection to the FDN is successful, the web-based manager displays a message similar to the following:

Your update request has been sent. Your database will be updated in a few minutes. Please check your update page for the status of the update.

After a few minutes, if an update is available, the FortiGuard page lists new version information for the FortiGate services and definitions. The system dashboard license information widget also displays new dates and version numbers for the FortiGuard definitions. Messages are recorded to the event log indicating whether the update was successful or not.

#### **To configure basic Internet access and UTM features**

This procedure describes how to add a firewall policy that allows users on the internal network to connect to the Internet. The firewall policy includes the scan protection profile to apply UTM features, in this case virus scanning, to this traffic. This configuration is not required for VoIP support. It just provides users on the internal network with UTMprotected access to the Internet.

- **1** Go to *Firewall > Policy* and select *Create New* to add a new firewall policy.
- **2** Configure the following settings.

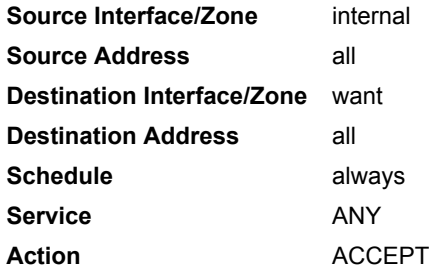

- **3** Select *Protection Profile* and select the *scan* protection profile to apply UTM virus scanning to the traffic accepted by the firewall policy.
- **4** Select OK to save the firewall policy.

# <span id="page-21-0"></span>**Configuring network settings for the devices on the Internal network**

You can configure the PCs and other devices on the internal network to get their network configuration automatically using DHCP. If required you can also configure devices on the internal network with static IP addresses on the 172.20.120.0 subnet but outside the range awarded by the FortiGate Voice DHCP server. Example static TCP/IP configuration:

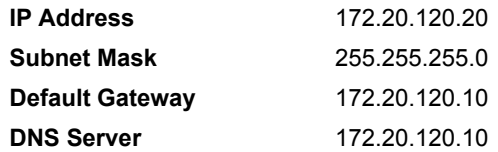

You can also use the same network configuration for the SIP phones on the internal network.

# <span id="page-21-1"></span>**Configuring the FortiGate Voice PSTN and PBX settings**

The procedures in this section describe how to configure the FortiGate Voice unit as the PBX for SIP phones on the branch office internal network. These procedures describe how to configure many of the FortiGate Voice PSTN and PBX features. PSTN features are supported on some FortiGate Voice models. The following procedures are included:

- [To configure the fxo1 PSTN interface](#page-21-2)
- [To configure basic PBX system and voicemail notification settings](#page-22-0)
- [To add a VoIP provider](#page-23-0)
- [To add a dial plan for dialing the PSTN and the main office](#page-23-1)
- [To add the extensions that are on the branch office internal network](#page-25-0)

#### <span id="page-21-2"></span>**To configure the fxo1 PSTN interface**

This procedure describes how to configure the FortiGate Voice fxo1 PSTN interface to connect the FortiGate Voice unit to one PSTN phone line. If you have more PSTN phone lines you can connect and configure more fxo interfaces. Skip this procedure if your FortiGate Voice unit does not include PSTN interfaces.

- **1** Go to *System > Network > PSTN Interface* and edit the fxo1 interface.
- **2** Configure the following settings.

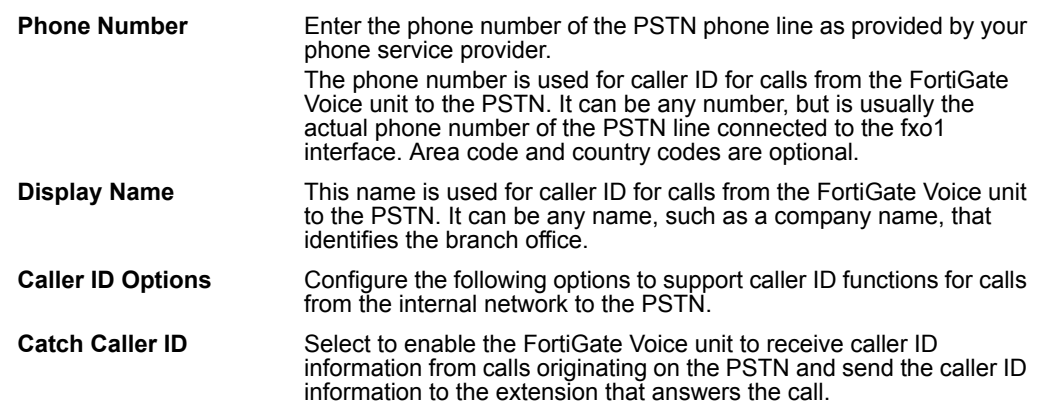

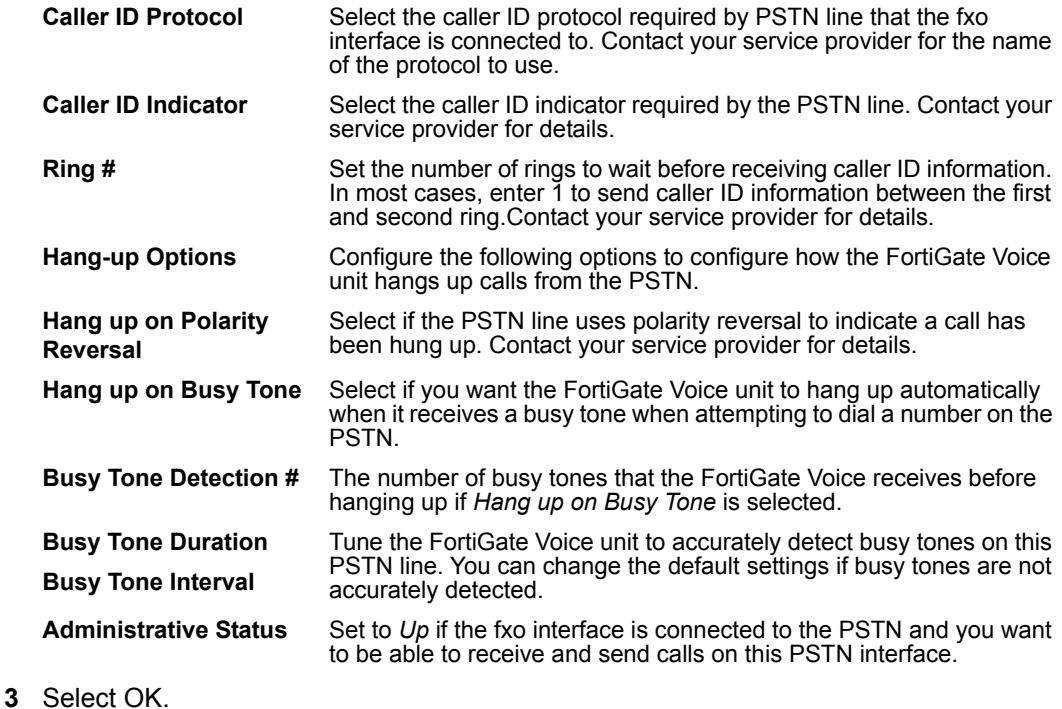

#### <span id="page-22-0"></span>**To configure basic PBX system and voicemail notification settings**

Use the following procedure to configure PBX system settings and voicemail notification email settings that affect the overall performance of the PBX service and all of the users of it. Usually you would configure these settings once and rarely thereafter.

- **1** Go to *PBX > Calling Rules > Setting*.
- **2** Configure the following settings.

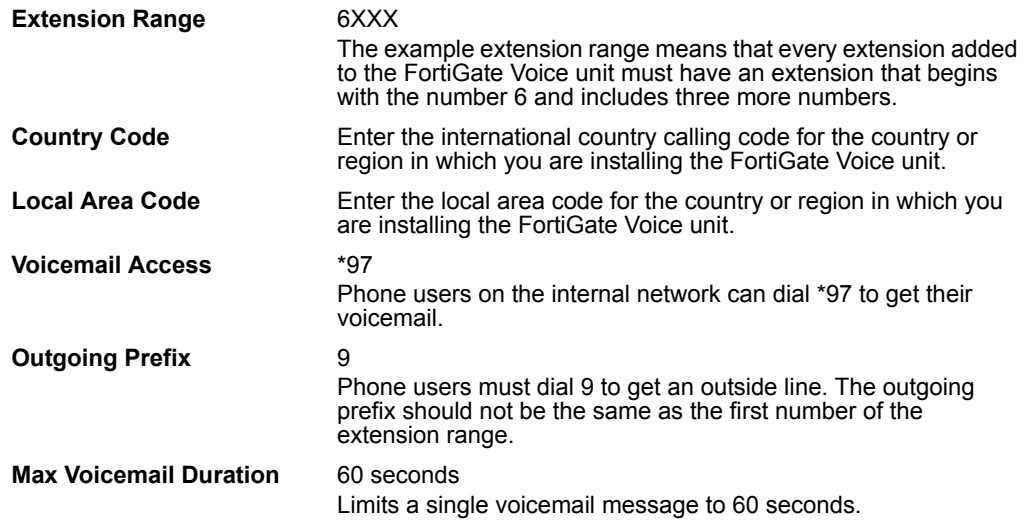

**3** Configure the voicemail notification email settings.

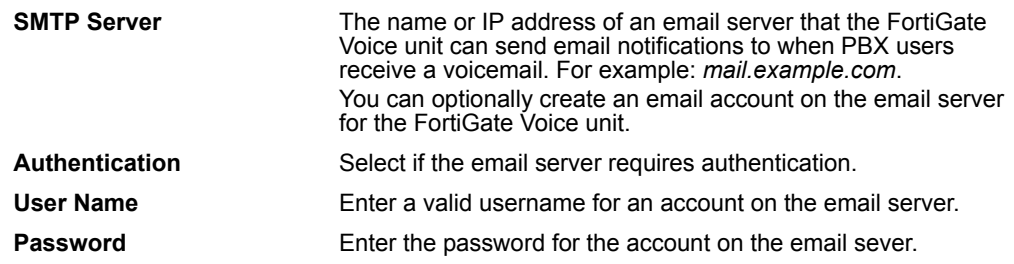

**4** Select Apply to save the changes.

#### <span id="page-23-0"></span>**To add a VoIP provider**

Use the following procedure to add the information required by the FortiGate Voice unit to use a VoIP provider for routing SIP calls on the main office. In the example, the organization uses a third-party VoIP provider to handle VoIP calls between the head office and the branch office.

- **1** Go to *PBX > Service Providers > SIP Trunk*.
- **2** Configure the following settings.

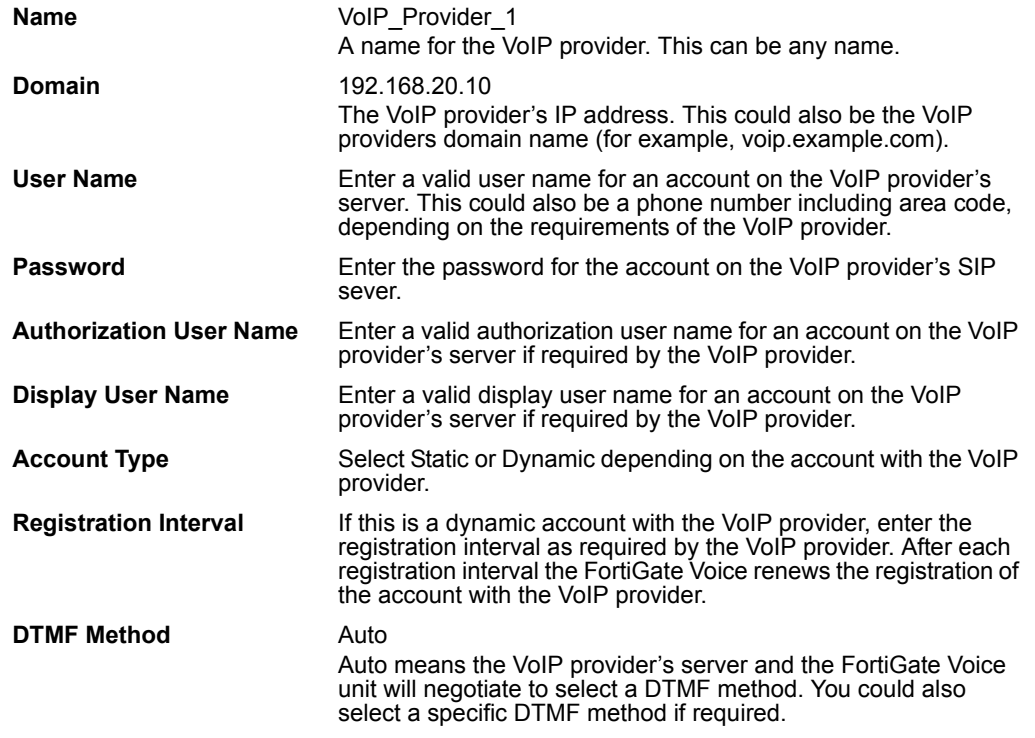

**3** Select OK to add the VoIP provider.

#### <span id="page-23-1"></span>**To add a dial plan for dialing the PSTN and the main office**

Dial plans are used to route calls made from an extension to an external phone system. The external phone system can be the PSTN or a VoIP provider. To route calls to an external phone system you add dial plan rules that include a dial pattern and list of outgoing destinations. When the FortiGate Voice unit receives a call from an extension and the number dialed matches a pattern in a dial plan rule, the FortiGate Voice unit routes the call to the outgoing destination added to the dial plan.

In addition to PSTN and head office support the dial plan must also support Emergency, international, toll free and long distance dialing.

Use the following steps to add a dial plan with the following dial plan rules:

- Allows the branch office to call the PSTN
	- Dialing 911 for emergencies
	- Dialing 9 followed by a country code for international calls
	- Dialing 9 followed by 18 for toll free calls
	- Dialing 9 followed by 1 for long distance calls
	- Dialing 9 for all other PSTN calls
- Allows the branch office to dial head office extensions directly. The dial plan rule sends calls starting with 2 to the VoIP provider where they are routed to the head office. This dial plan does not include any other settings because users dial the head office extension number directly without a prefix.
- **1** Go to *PBX > Calling Rules > Dial Plan* and select *Create New*.
- **2** Add a name for the new dial plan, for example, *Dial\_Plan\_1*.
- **3** Select OK.
- **4** Select *Create New* to add the dial plan rule for dialing 911 for emergencies.

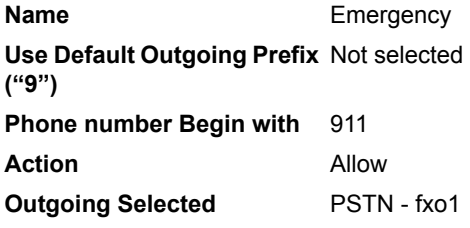

**5** Select *Create New* to add the dial plan rule for dialing 9 followed by a country code for international calls.

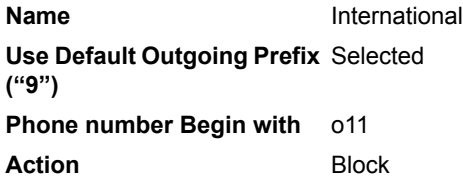

**6** Select *Create New* to add the dial plan rule for dialing 9 followed by 18 for toll free calls.

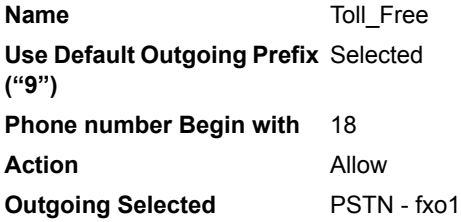

**7** Select *Create New* to add the dial plan rule for dialing 9 followed by 1 for long distance calls.

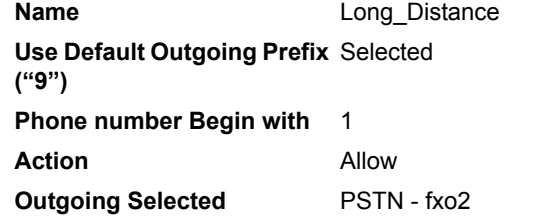

**8** Select *Create New* to add the dial plan rule for dialing 9 for all other PSTN calls.

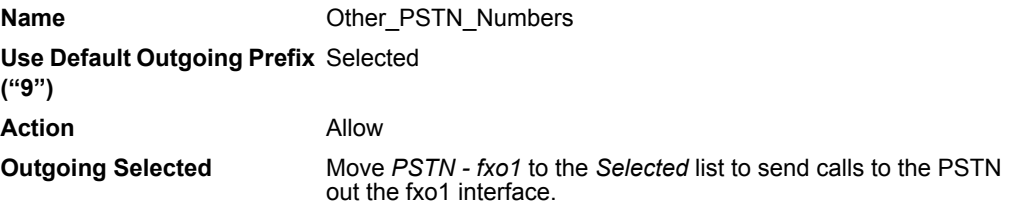

**9** Select *Create New* to add the dial plan rule for dialing the Head Office.

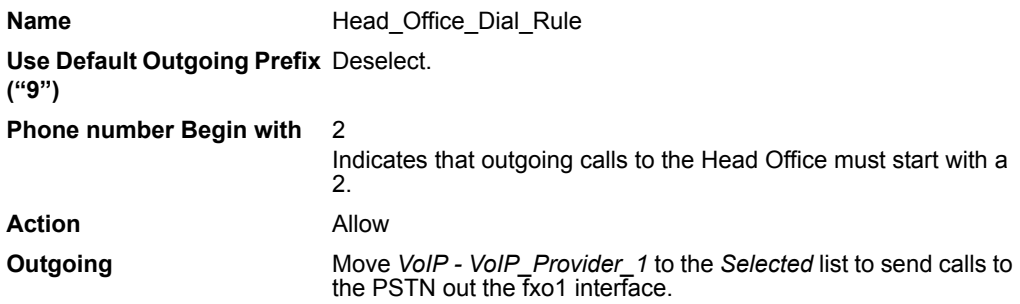

**10** Select OK.

#### <span id="page-25-0"></span>**To add the extensions that are on the branch office internal network**

Use the following steps to add extensions to the FortiGate Voice unit for the IP phones that are to be connected to the internal network. You add identifying information to each extension entry. The IP phone must be configured with identifying information that matches an entry in the extension list in order to get an extension from the FortiGate Voice unit. Extension numbers are independent of the IP address of the IP phone.

- **1** Go to *PBX > Extension > Extension* and select *Create New*.
- **2** Configure the following settings to add extension 6001.

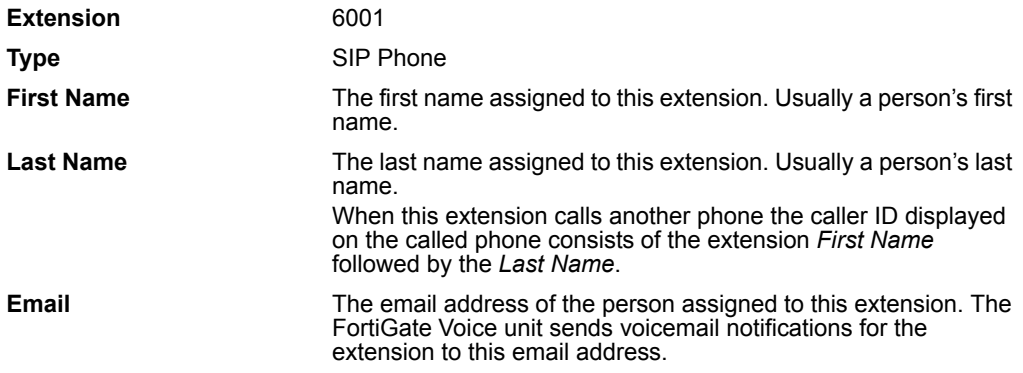

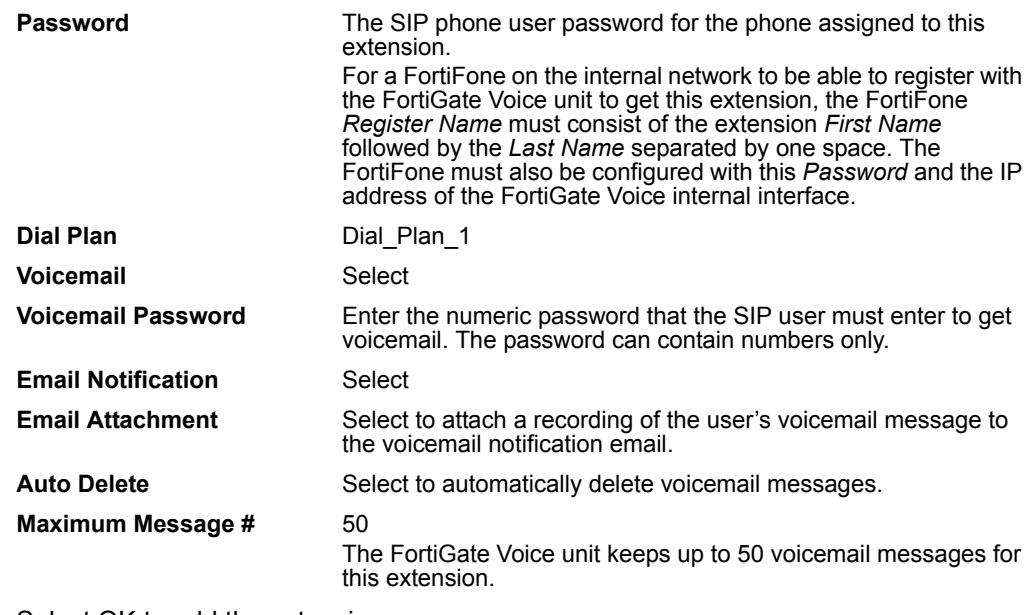

- **3** Select OK to add the extension.
- **4** Repeat to add more extensions.

# <span id="page-26-0"></span>**Configuring the FortiFones on the internal network**

This section contains high-level instructions for installing and configuring FortiFones for the example configuration. For more detailed information see the FortiFone documentation.

#### <span id="page-26-1"></span>**To configure FortiFones on the internal network**

The following steps describe how to configure a FortiFone on the internal network with extension number 6001. This procedure would also apply to configuring a FortiFone for most networks. See the documentation supplied with the FortiFone for details.

- **1** Connect and power on the FortiFone handset.
- **2** Connect to the handset web configuration interface.

The default web configuration interface address is http://192.168.0.1. To connect to this address from a PC, your PC should have an IP address on the 192.168.0.0 subnet, for example: 192.168.0.10/255.255.255.0.

The default Username is root. No password is required.

- **3** Go to *Network > LAN Settings* and set the *IP Type* to DHCP Client and select Submit.
- **4** Select Save & Reboot to save the IP addressing change.
- **5** Log into the FortiFone using the IP address it acquired from the DHCP server.
- **6** Go to *SIP Settings > Service Domain* and add the following configuration information:

**Active** On **Display Name** The name to be displayed on the phone. This name is only displayed on this phone. When this phone calls another phone the name displayed is the *First Name* and *Last Name* added to the FortiGate Voice *Extension* configuration.

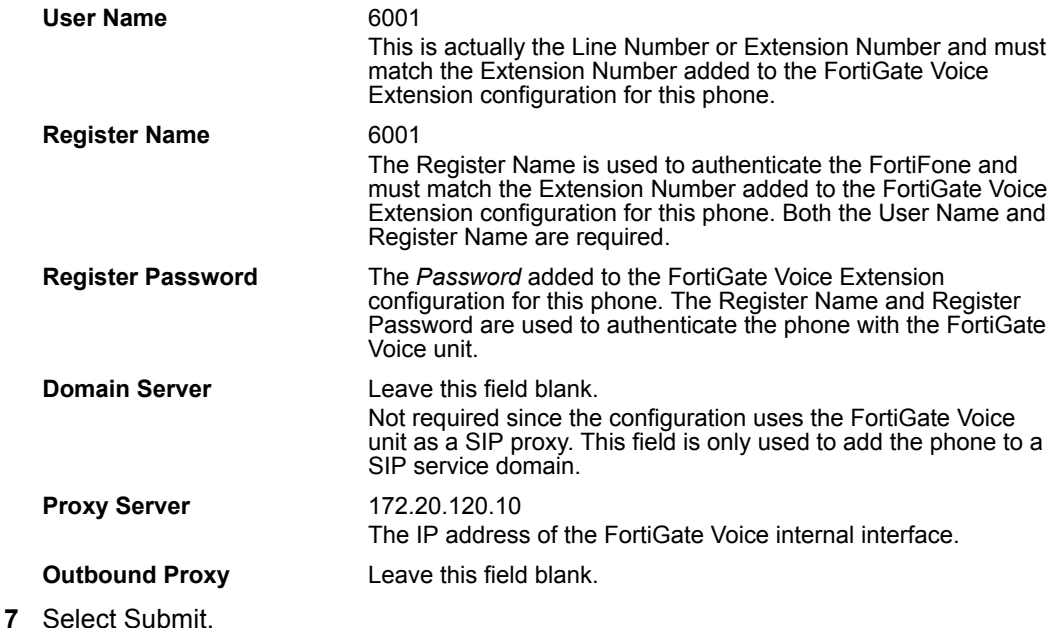

- **8** Select Save & Reboot to save the service domain information.
- **9** If the FortiFone can successfully connect to and register with the FortiGate Voice unit the *Status* of the FortiFone changes to *Registered*.

If *Status* does not change to *Registered* you should verify the *Register Name* or reenter the *Password*. You should also confirm that the *Domain Server* and *Proxy Server* IP addresses are correct.

# <span id="page-27-0"></span>**Adding extensions and configuring FortiFones for users behind a NAT device**

When adding an extension for any SIP phone with a NAT device between the phone and the FortiGate Voice unit you must enable NAT in the FortiGate Voice extension configuration for the phone. You can enable NAT only from the CLI. This applies whether the phone is on a remote network behind a NAT device or behind a NAT device on the internal network.

#### **To add an extension for a SIP phone behind a NAT device**

The following procedure describes adding the extension from the FortiGate Voice CLI because you must use the CLI to enable NAT. You could add the extension from the web-based manager and then edit the extension from the CLI to enable NAT.

The following configuration is the same whether the phone is behind a NAT device on the internal network or on a remote network,

- **1** Connect to the FortiGate CLI.
- **2** Enter the following command to add extension 6010.

The command includes setting nat to yes to enable NAT.

```
config pbx extension
 edit 6010
   set first-name <first name str>
   set last-name <last name str>
   set email <email str>
```

```
set secret <password str>
 set dialplan Dial_Plan_1
 set vm-secret <voicemail password str>
 set email-notify enable
 set attach enable
 set nat yes
end
```
#### **To configure FortiFones behind a NAT device on the internal network**

The configuration for FortiFones behind a NAT device on the internal network is the same as for FortiFones directly on the Internal network. See ["To configure FortiFones on the](#page-26-1)  [internal network" on page 27.](#page-26-1)

You may have to configure the NAT device to allow SIP sessions between the FortiFone and the FortiGate Voice unit.

#### **To configure FortiFones behind a NAT device on a remote network**

The following steps describe how to configure a FortiFone on the remote network with extension number 6010.

- **1** Connect and power on the FortiFone handset.
- **2** Connect to the handset web configuration interface.

The default web configuration interface address is http://192.168.0.1. To connect to this address from a PC, your PC should have an IP address on the 192.168.0.0 subnet, for example: 192.168.0.10/255.255.255.0.

The default Username is root. No password is required.

- **3** Go to *Network > LAN Settings* and set the *IP Type* to DHCP Client and select Submit.
- **4** Select Save & Reboot to save the IP addressing change.
- **5** Log into the FortiFone using the IP address it acquired from the DHCP server.
- **6** Go to *SIP Settings > Service Domain* and add the following configuration information:

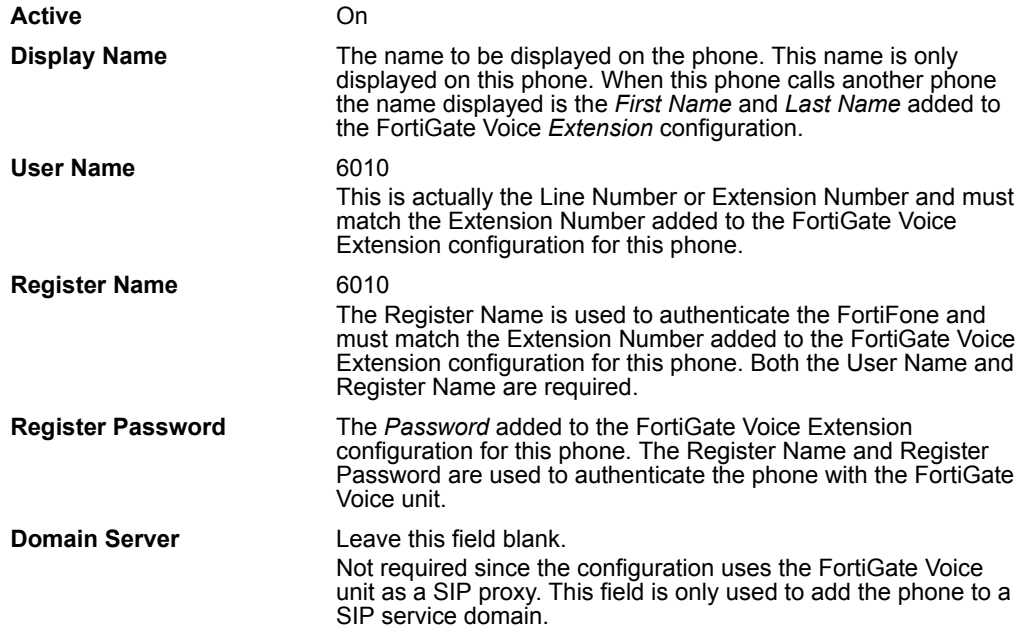

**Proxy Server** 172.20.120.10

The IP address of the FortiGate Voice internal interface.

**Outbound Proxy** Leave this field blank.

**7** If the FortiFone can successfully connect to and register with the FortiGate Voice unit the *Status* of the FortiFone changes to *Registered*.

If *Status* does not change to *Registered* you should verify the *Register Name* or reenter the *Password*. You should also confirm that the *Domain Server* and *Proxy Server* IP addresses are correct.

#### **To configure the remote FortiGate unit in NAT mode**

The remote FortiGate unit in NAT mode must be configured to allow SIP sessions between the remote users on the remote network and the FortiGate Voice external interface. To do this you need to:

- Add an internal to external firewall policy that allows SIP sessions so that the remote users can start SIP sessions with the FortiGate Voice unit
- Add a virtual IP and an external to internal firewall policy that allows SIP sessions from the FortiGate Voice wan1 interface to connect to the phones in the remote network

For higher security, you could configure IPSec tunneling between the branch office network and the remote network and send SIP traffic over the IPSec tunnel.

# <span id="page-29-0"></span>**FortiGate Voice IVR configuration**

By default, when callers call into the FortiGate Voice PBX from a remote system such as the PSTN the call is picked up by the PBX system which plays a default message asking the caller to dial the extension number that they want to reach or to dial 0 for assistance. If the caller dials 0 they can use the number keys on their phone to spell out the *First Name* or *Last Name* of an extension to connect with that extension.

You can use the following procedure to add a custom welcome message.

#### **To add a custom welcome message**

- **1** Log into the FortiGate Voice web-based manager.
- **2** Go to *PBX > Extension > Extension* and select *Create New*.
- <span id="page-29-2"></span>**3** Enter an *Extension*.
- **4** Set *Type* to IVR Recorder.
- **5** Enter a *Password*.

The password should include numbers only.

- **6** Select OK.
- **7** From a SIP phone that is registered with the FortiGate Voice unit, dial the Extension added in step [3.](#page-29-2)
- **8** Follow the prompts to record a new welcome message.

# <span id="page-29-1"></span>**Providing access to the company directory**

Use the following procedure to allow phone users to dial 3 to access the FortiGate Voice PBX directory. Phone users can use the directory to call an extension by using the number keys on their phone to spell out the *First Name* or *Last Name* of an extension to connect with that extension.

### **To provide access to the company directory from any extension**

- **1** Log into the FortiGate Voice web-based manager.
- **2** Go to *PBX > Calling Rules > Voice Menu.*
- **3** Select the Edit icon for Key 3.

You can select any available key, but this example uses 3.

**4** Set Action to *Go to Company Directory* and select OK.

# <span id="page-30-0"></span>**Adding a shortcut for checking voicemail**

Use the following procedure to allow phone users to dial 7 to access their voicemail.

### **To provide access to the company directory form any extension**

- **1** Log into the FortiGate Voice web-based manager.
- **2** Go to *PBX > Call > Voice Menu.*
- **3** Select the Edit icon for Key 7.

You can select any available key, but this example uses 7.

**4** Set Action to *Check Voicemail* and select OK.

### <span id="page-30-1"></span>**Checking voicemail**

Once users connect to their voicemail using the *Voicemail Access* number configured from *PBX > Calling Rules > Setting* or by pressing the configured voicemail key they can follow the prompts to listen to, store, and delete messages. Users can also change their voicemail password.

# <span id="page-32-4"></span><span id="page-32-0"></span>**FortiGate Voice web-based manager configuration reference**

This section describes FortiGate Voice web-based manager configuration settings. For information about other FortiGate Voice web-based manager settings, see the [FortiGate](http://docs.fortinet.com/fgt/techdocs/fortigate-admin.pdf)  [Administration Guide](http://docs.fortinet.com/fgt/techdocs/fortigate-admin.pdf) or the FortiGate Voice online help.

This section describes:

- [Dashboard widgets](#page-32-1)
- [Configuring VoIP interface settings](#page-33-0)
- [Configuring PSTN interfaces](#page-33-1)
- [PBX configuration](#page-35-0)
- [Logging of PBX activities](#page-46-0)

## <span id="page-32-1"></span>**Dashboard widgets**

There are two specific Dashboard widgets that contain valuable information at a glance about the operation of your FortiGate Voice unit and PBX disk usage. The following explain these widgets, the Unit Operation widget, and the System Resources widget.

### <span id="page-32-2"></span>**Unit operation dashboard widget**

Go to *System > Status* and view the *Unit Operation* widget to see the status of the FortiGate Voice unit and its Ethernet and fxo interfaces. The fxo interfaces appear if your FortiGate Voice unit includes PSTN interfaces.

#### **Figure 4: FortiGate Voice-80C Unit operation widget**

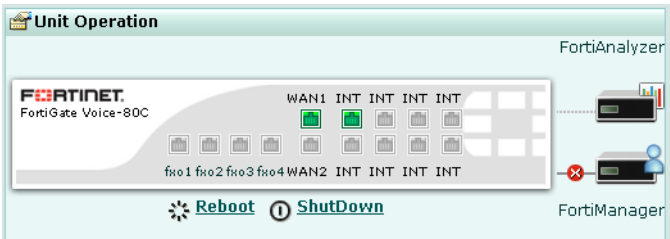

#### <span id="page-32-3"></span>**System resources dashboard widget**

Go to *System > Status* and view the *System Resources* widget to see the status of the amount of disk space left for the storage of PBX activities and events.

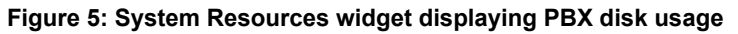

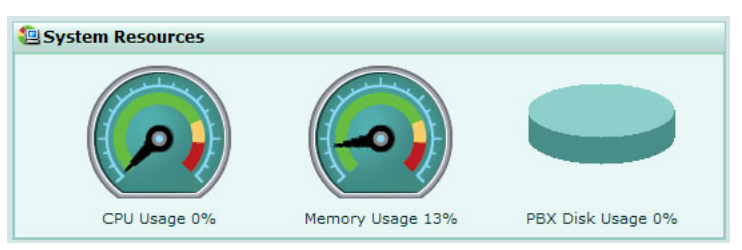

# <span id="page-33-0"></span>**Configuring VoIP interface settings**

You can configure an interface to accept SIP traffic for the FortiGate Voice PBX.

### **To configure VoIP interface settings**

- **1** Go to *System > Network > Interface*.
- **2** Select the interface that you want to configure VoIP settings for.
- **3** Select the *SIP Traffic* check box to enable SIP traffic.
- **4** Select *OK*.

# <span id="page-33-1"></span>**Configuring PSTN interfaces**

Some FortiGate Voice models include public switched telephone network (PSTN) interfaces that you can use to connect the FortiGate Voice PBX to your local public telephone network. Using these interfaces you can route calls from your FortiGate Voice network to the public telephone network. The PSTN interfaces are named fxo1, fxo2, and so on.

To configure the PSTN interfaces, go to *System > Network > PSTN Interface*, configure settings for the fxo interface and then select *OK*.

I

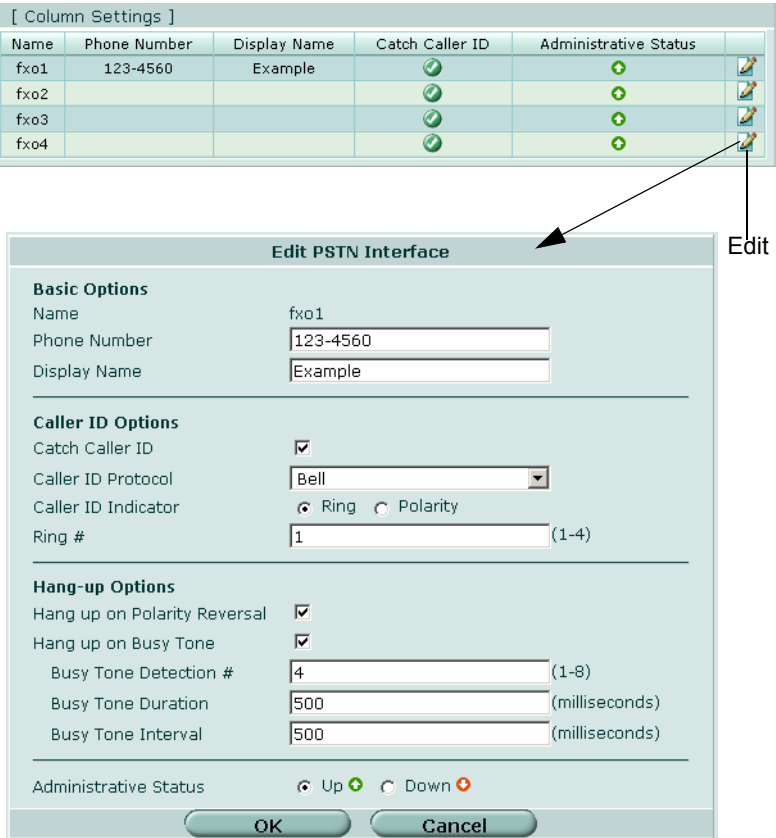

#### **Figure 6: Configuring PSTN interfaces**

#### *General PSTN interface settings*

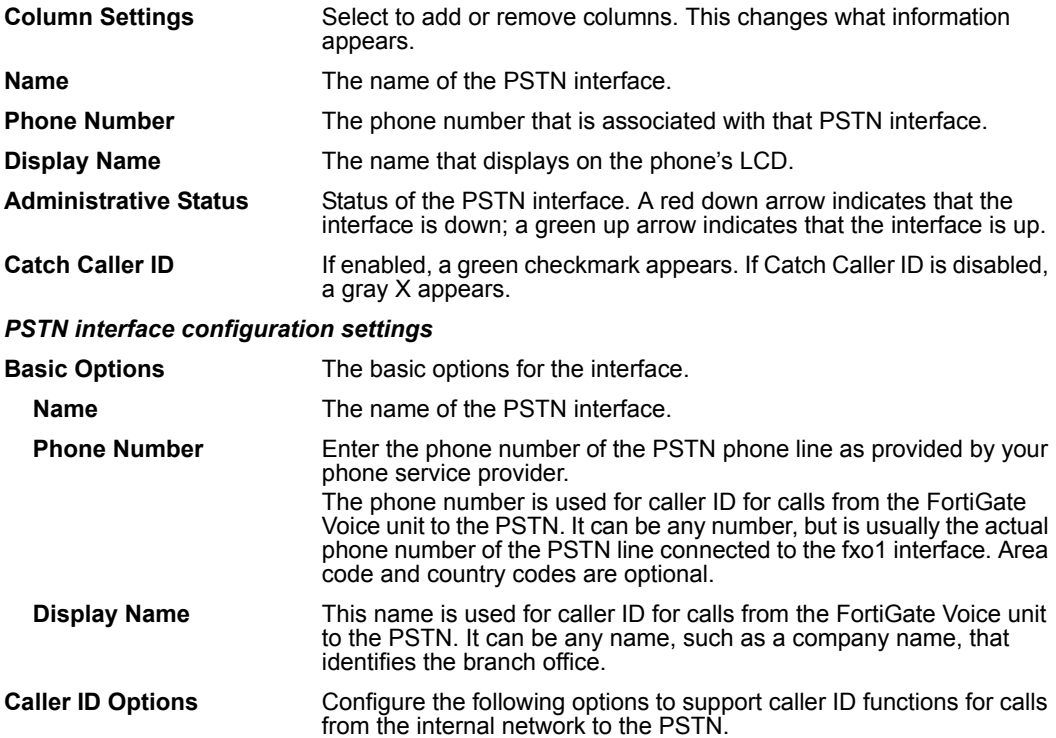

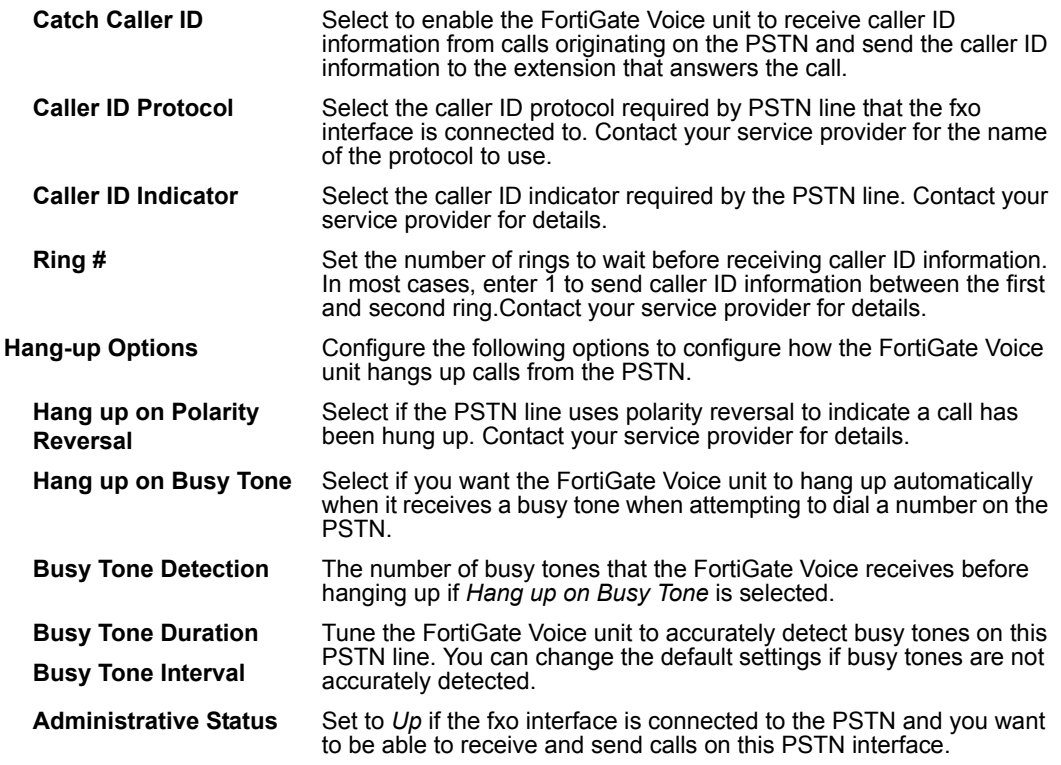

# <span id="page-35-0"></span>**PBX configuration**

The following explains how to configure PBX settings for your network environment. These settings include voicemail notification settings, configuring a VoIP provider as well as system settings such as a voicemail access code and a maximum voicemail duration time limit.

This section describes:

- [Configuring service providers](#page-35-1)
- [Configuring extensions](#page-36-0)
- [Configuring extension groups \(ring groups\)](#page-38-0)
- [Configuring dial plans](#page-39-0)
- [Configuring voice menu options](#page-42-0)
- [Configuring direct inward dialing](#page-43-0)
- [Configuring PBX settings](#page-44-0)
- [Monitoring calls](#page-45-0)
- [Monitoring SIP Trunk status](#page-45-1)
- [Monitoring the status of PBX extensions](#page-45-2)

### <span id="page-35-1"></span>**Configuring service providers**

You can configure multiple VoIP providers for your PBX configuration.

To configure VoIP providers, go to *PBX > Service Providers > SIP Trunk*, select *Create New*, configure the settings and then select *OK*.

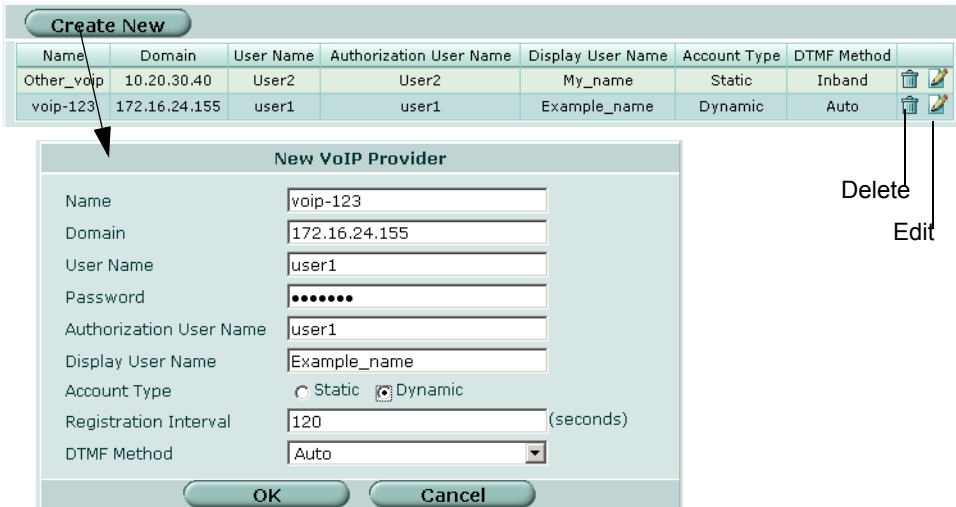

#### **Figure 7: VoIP Provider**

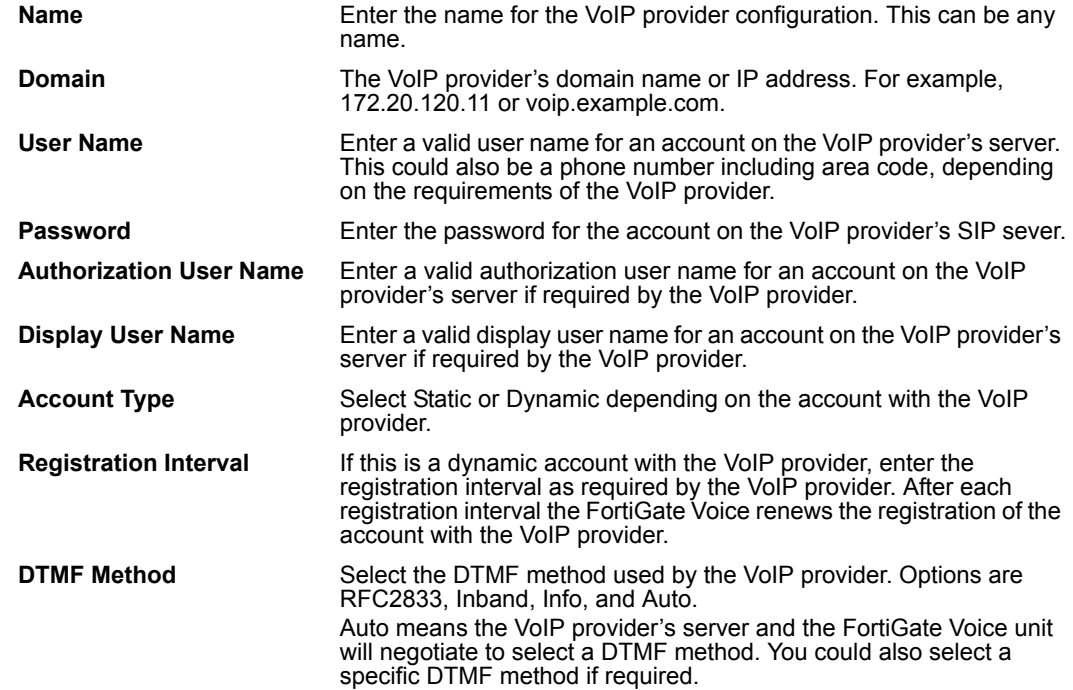

### <span id="page-36-0"></span>**Configuring extensions**

Extensions provide specific information for how to handle actions for that extension. You can choose the type of extension, such as SIP Phone, IVR, or Conference.

To configure extensions, go to *PBX > Extension > Extension*, select *Create New*, enter the information and then select *OK.* 

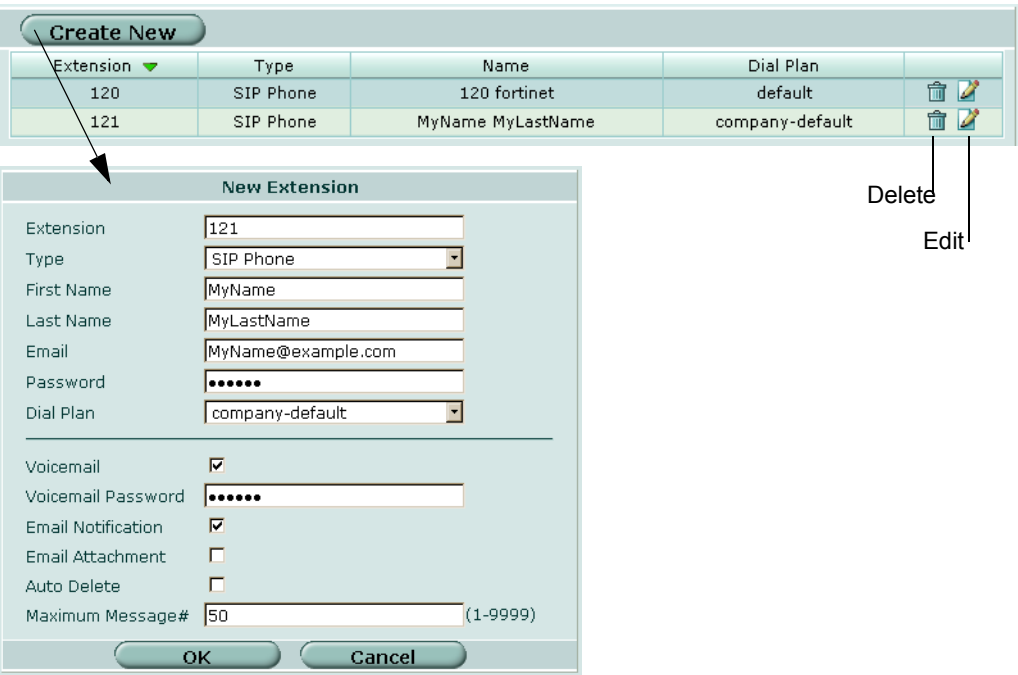

### **Figure 8: Configuring extensions**

#### *General extension settings*

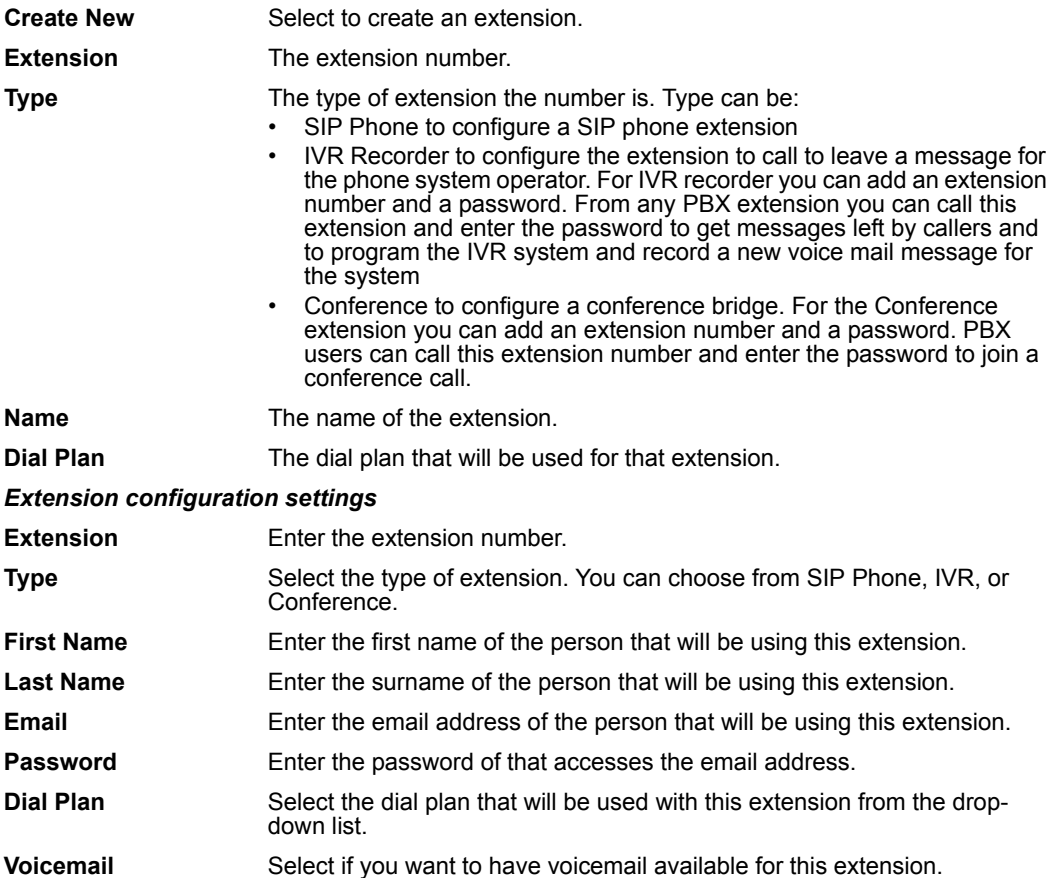

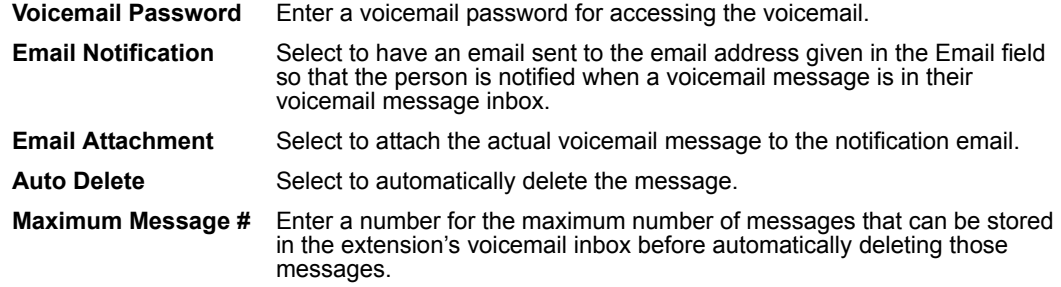

### <span id="page-38-0"></span>**Configuring extension groups (ring groups)**

Extension groups (also called ring groups) are a group of extensions that can be called using one number. The extension group can be used to call all the extensions in the group at the same time or to call the extensions one at a time until someone answers.

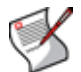

**Note:** The order in which the members are added to the ring group does not match the order in which the FortiGate Voice unit calls them.

To configure an extension group, go to *PBX > Extension > Group*, select *Create New*, enter the information, and then select *OK*.

#### **Figure 9: Configuring extension groups**

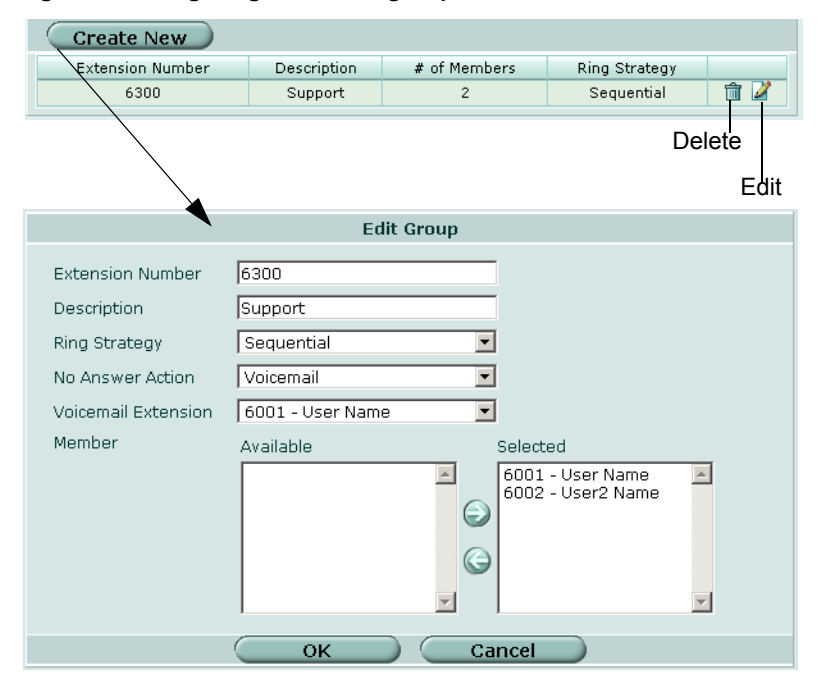

**Extension Number** The number to call to reach extension group. This number must be a valid extension number for the FortiGate Voice configuration. **Description** A description of the extension group. **# of Members** The number of extensions in the extension group. **Ring Strategy** Select a type from the drop-down list. You can choose either Sequential or Ring All.

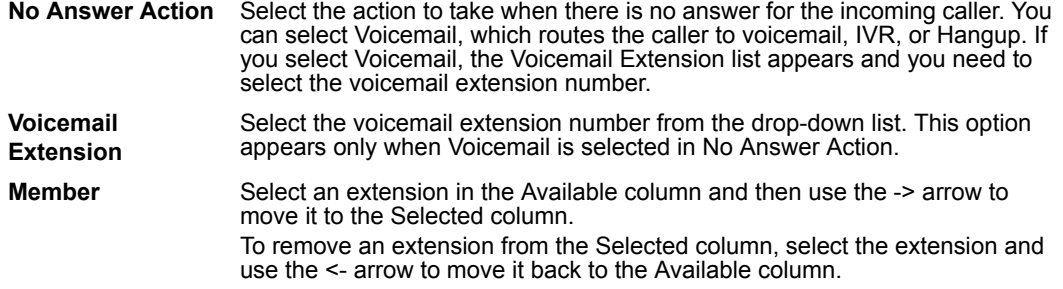

### <span id="page-39-0"></span>**Configuring dial plans**

Dial plans route calls made from a FortiGate Voice extension to an external phone system. The external phone system can be one or more PSTN lines if your FortiGate Voice unit includes PSTN interfaces, or a VoIP service provider. To route calls to an external phone system you add dial plan rules that define the extra digits that extension users must dial to call out of the PBX. The rules also control how the FortiGate Voice unit handles these calls including whether to block or allow the call, the destinations the calls are routed to and whether to add digits to the beginning of the dialed number (called prepending).

For example, if PBX users should be able to dial 911 for emergencies you should include a dial plan rule that sends all calls that begin with 911 to an external phone system. This rule should also override the default outgoing prefix so that users can dial 911 without having to dial 9 first.

You can also use dial plan rules to block some calls. For example, if you want to block extensions from making international calls you can add dial plan rule that blocks calls that start with the default outgoing prefix followed by 011.

When the FortiGate Voice unit receives a call from an extension that does not match the FortiGate Voice unit's extension range, the call is processed according to the dial plan added to the extension. (If the extension does not have a dial plan the call is blocked). To process the call, the FortiGate Voice unit selects the dial plan rule that best matches the dialed numbers and processes the call using the settings in the dial plan rule. For example, the emergency dial plan rule could route calls out a local PSTN line (if your FortiGate Voice unit includes them) or to a remote VoIP provider.

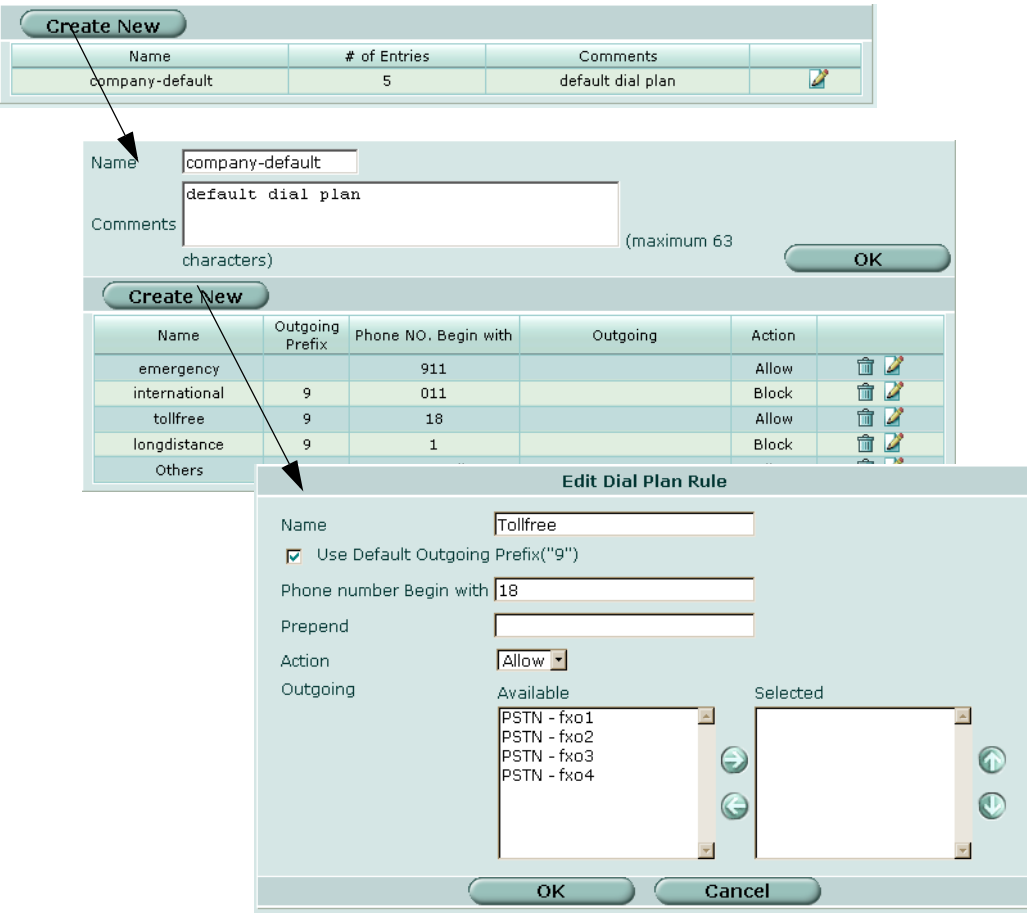

#### **Figure 10: Configuring a dial plan**

Go to *PBX > Calling Rules > Dial Plan* to add a dial plan.

#### *General dial plan list settings*

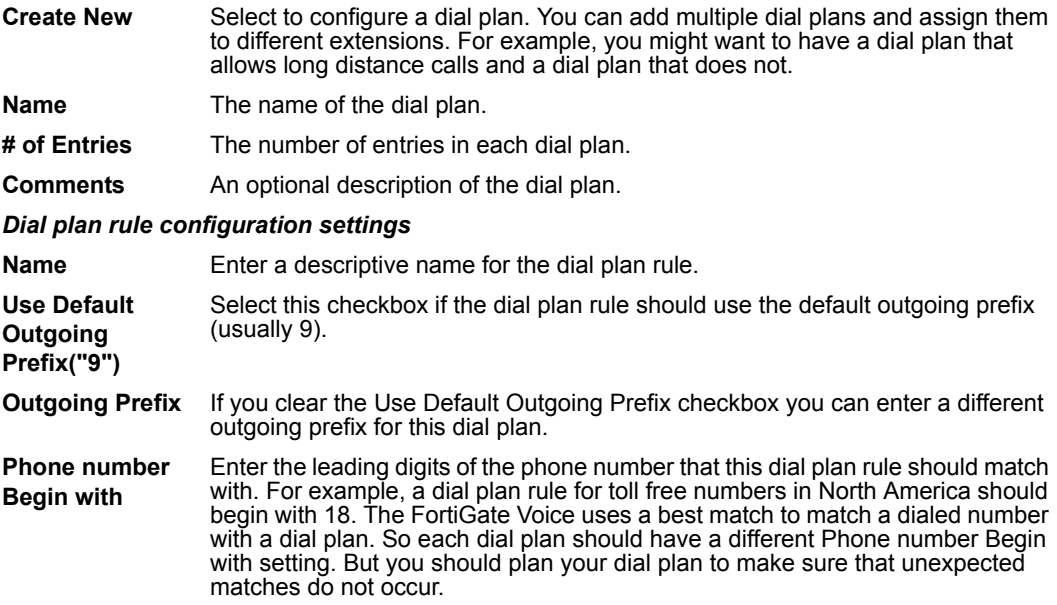

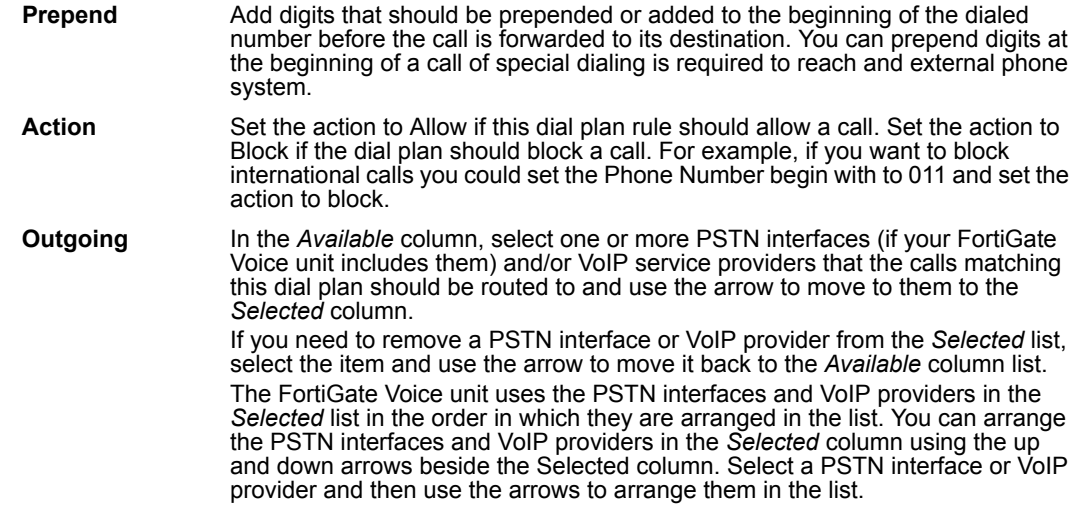

### **Example dial plan**

This simplified example dial plan includes 5 dial plan rules that:

- Routes emergency calls (dialing 911) to the fxo1 PSTN interface
- Blocks international calls (the phone number begins with 011)
- Routes Toll Free calls (beginning with 18) to the fxo1 PSTN interface
- Routes non-international long distance calls (beginning with 1) to the fxo2 PSTN interface
- Routes all other external calls to the fxo3 and fxo3 PSTN interfaces

In this example, all outgoing calls are routed to the PSTN and not to other VoIP service providers.

#### **Table 4: Rule 1: emergency calls using 911**

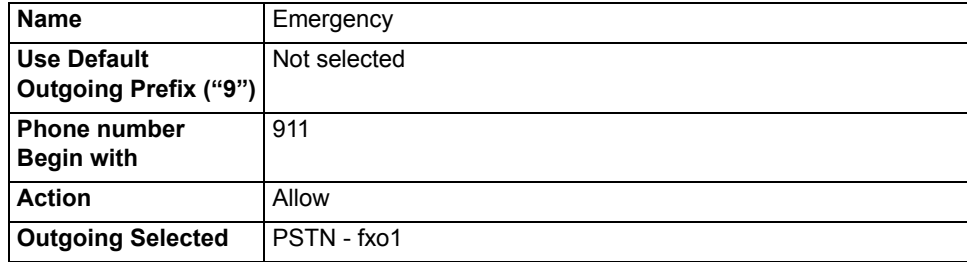

#### **Table 5: Rule 2: international calls beginning with 011**

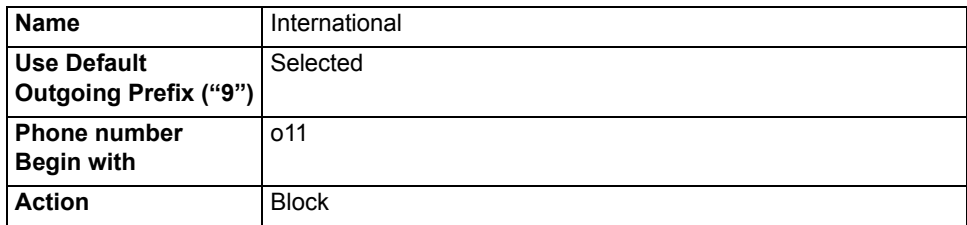

#### **Table 6: Rule 3: Toll free calls starting with 18**

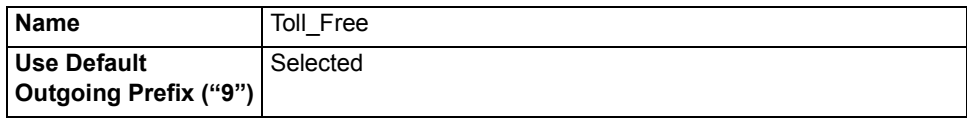

#### **Table 6: Rule 3: Toll free calls starting with 18**

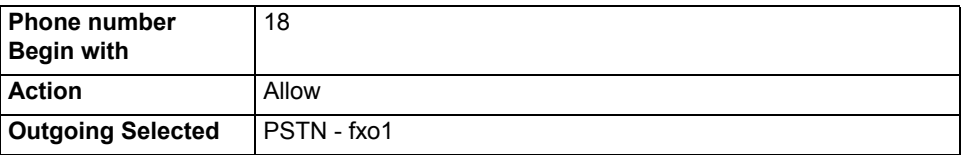

**Table 7: Rule 4: Long Distance calls starting with 1**

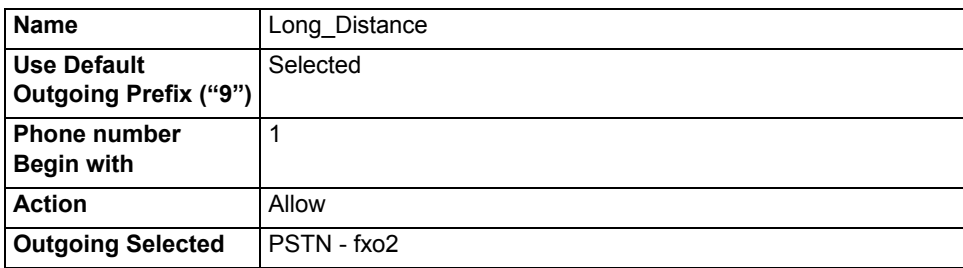

#### **Table 8: Rule 5: Other outgoing calls**

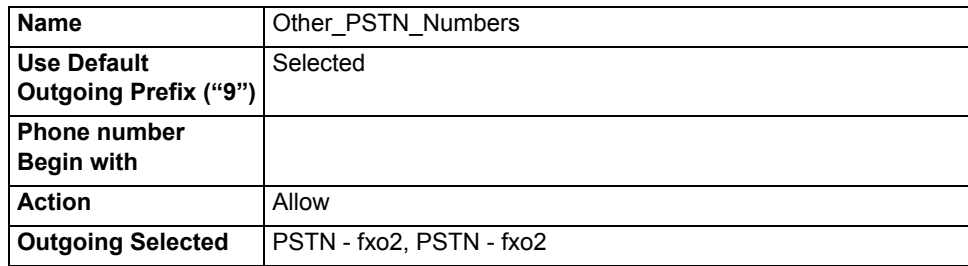

### <span id="page-42-0"></span>**Configuring voice menu options**

Configure voice menu options to provide PBX users with shortcuts to PBX functions such as accessing their voice mail, finding numbers in the company directory, or dialing a ring group.

To access voice menu functions PBX users dial a single number on their phones and wait a few seconds for the PBX to respond. For example, you can use voice menu options to allow PBX users to simply dial 3 to access their voice mail.

#### **To configure voice menu options**

- **1** Go to *PBX > Calling Rules > Voice Menu*.
- **2** In the row of the key that you want to configure voice menu options for, select the *Edit* icon.
- **3** In the *Action* drop-down list, select one of the following:

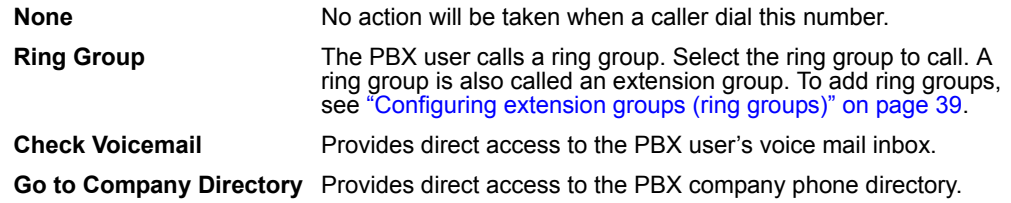

**4** Select *OK*.

### <span id="page-43-0"></span>**Configuring direct inward dialing**

You can configure direct inward dialing (DID) for calls. DID allows the FortiGate Voice unit to direct calls from external callers directly to PBX extensions. For example, you could set up DID so that external users call 555-1234 and DID directs the call to extension 1234. Using the FortiGate Voice unit direct inward dial settings you associate an incoming PSTN interface (if supported by your FortiGate Voice unit) or VoIP service provider with a PBX extension. When an incoming call is received from one of these sources, if the last digits of the dialed number match the selected extension number the FortiGate Voice unit directs the call directly to the extension. For this to work you must obtain an external phone number with the last digits matching the selected extension.

To configure direct inward dialing, go to *PBX > Calling Rules > Direct Inward Dial*, enter the information, and then select *OK*.

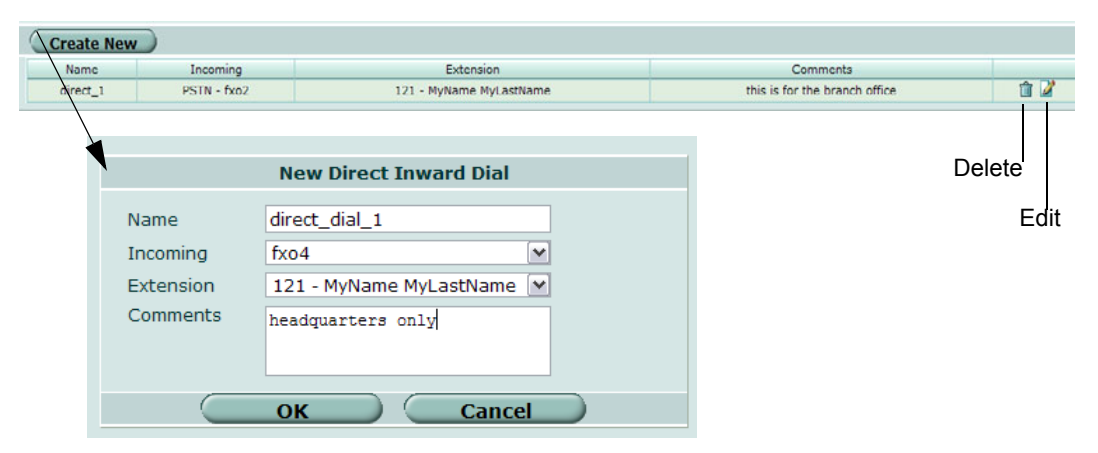

#### **Figure 11: Direct inward dialing**

#### *General direct inward dialing settings*

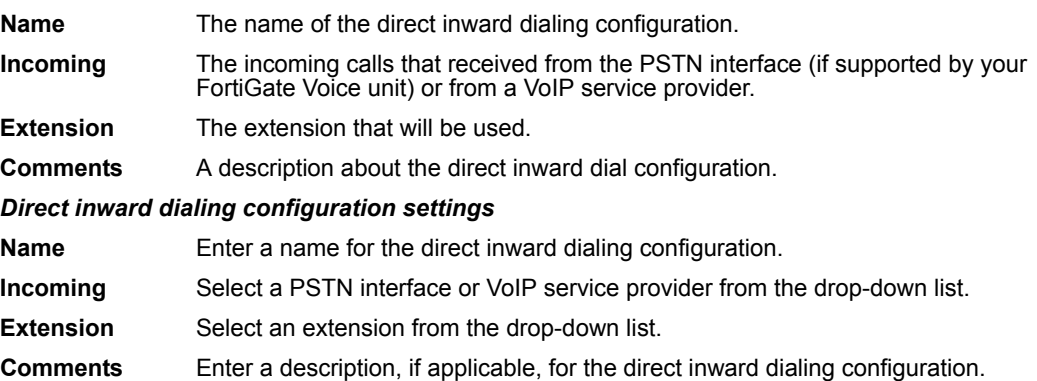

From the CLI you can use the  $c$ id-number option of the config pbx did command to specify the number called from an external line that is re-directed to the selected extension. Use this option if the extension number cannot be matched with the external number. In the following example, DID sends calls received on the fxo1 PSTN interface that end with 5555 to extension 1234.

```
config pbx did
  edit did_example
    set external-line fxo1
    set cid-number 5555
    set extension 1234
```
end end

### <span id="page-44-0"></span>**Configuring PBX settings**

Configure PBX system settings that affect the overall performance of the PBX service and all of the users of it. Settings include the extension pattern for the PBX, the outgoing dial prefix and the email server to use for sending voicemail notification email messages. Usually you would configure these settings once and rarely thereafter.

To configure PBX settings group, go to *PBX > Calling Rules > Setting*, make configuration changes as required and then select Apply.

#### **Figure 12: Configuring PBX settings**

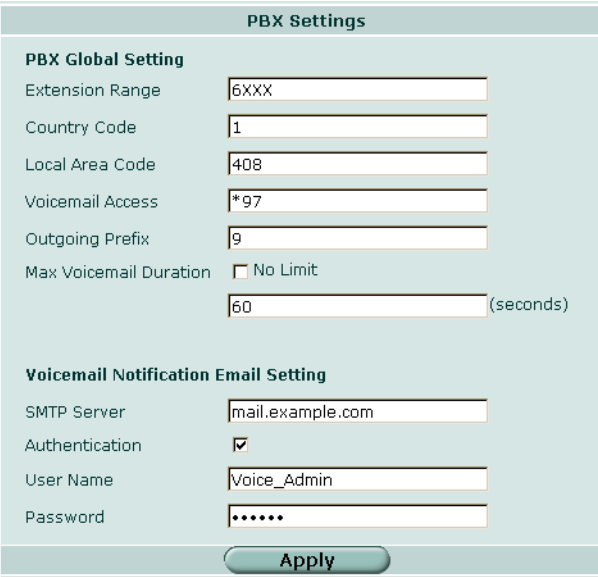

#### *PBX Global Settings*

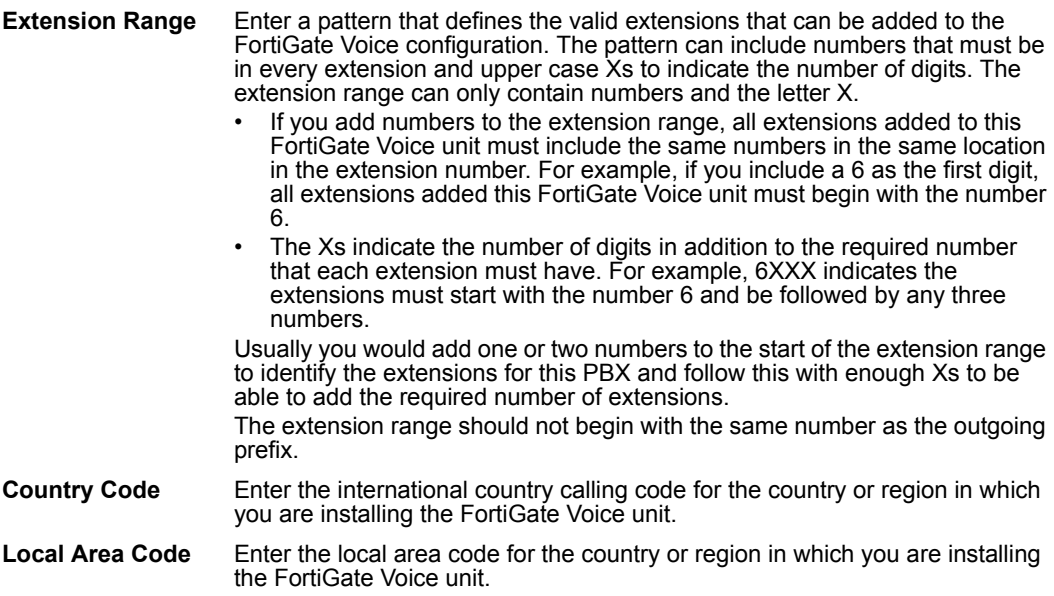

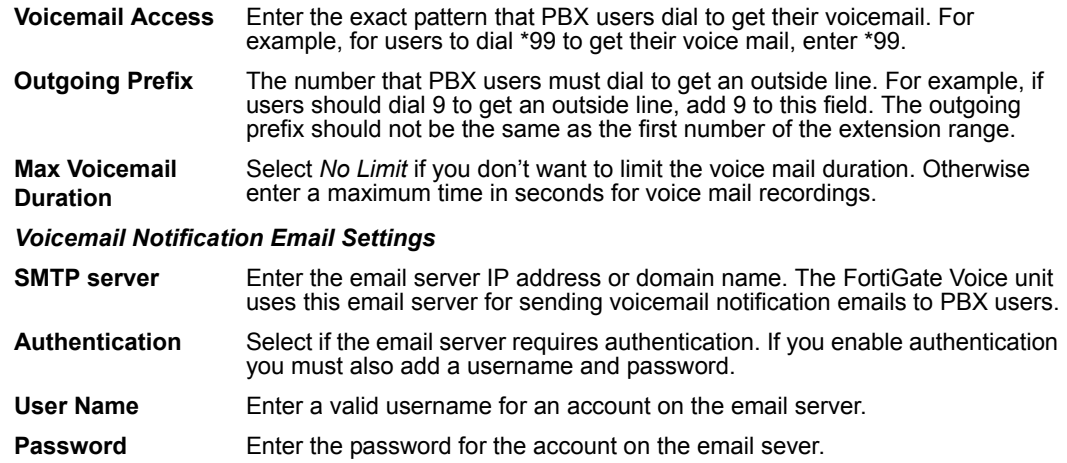

### <span id="page-45-0"></span>**Monitoring calls**

You can monitor incoming and outgoing calls from *PBX > Monitor > Active Call*.

You can view information for all active calls including the originator of the call (From) the destination of the call (To), how long the call has been active (Duration), the codec used for transmitting voice packets, and the status of the call.

### <span id="page-45-1"></span>**Monitoring SIP Trunk status**

You can monitor status of the external SIP trunks or VoIP service providers that you have added to the FortiGate Voice configuration. To monitor SIP trunk or VoIP service provider status go to *PBX > Monitor > SIP Trunk Status*.

For each service provider you can see the name of the service provider, the host name of the SIP server that the FortiGate Voice unit connects to, the account type, the username for the account, and the state of the relationship between the FortiGate Voice unit and the service provide. If status is Registered the FortiGate Voice unit is able to connect to and register with the service provider.

#### **Figure 13: Monitoring VoIP provider status**

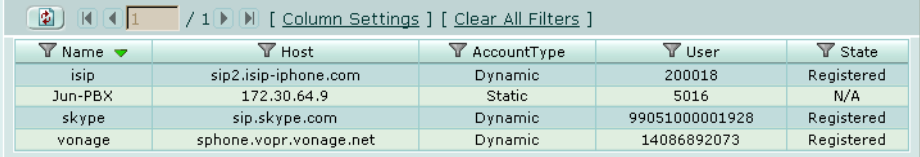

### <span id="page-45-2"></span>**Monitoring the status of PBX extensions**

You can monitor the status of the extensions added to the FortiGate Voice configuration. Status information includes the extension number and the Host name or IP address of the extension as registered with the FortiGate Voice unit. To monitor extension status go to *PBX > Monitor > Extension Status*.

If the information displayed about an extension includes a host name or IP address the extension is operating and can send or receive calls with the FortiGate Voice unit. If no host name or IP address is displayed the extension cannot communicate with the FortiGate Voice unit. For example, the extension could be shut down or not able to connect to the FortiGate Voice because of network issues or configuration problems with the configuration of the extension phone or softphone.

#### **Figure 14: Monitoring extension status**

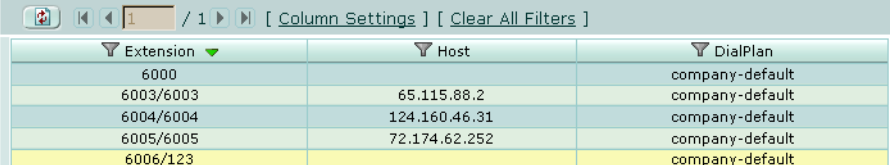

# <span id="page-46-0"></span>**Logging of PBX activities**

After configuring PBX settings, you can configure logging of PBX activities and events. If you are new to logging, see *[Logging and Reporting in FortiOS 4.0 User Guide](http://docs.forticare.com/fgt.html)* before proceeding.

#### **To configure logging of PBX settings**

- **1** Go to *Log&Report > Log Config > Event Log*.
- **2** Select the check box beside *Enable* to make the other event log options available.
- **3** Select the check box beside *PBX event*.

#### <span id="page-46-1"></span>**Viewing log messages**

You can view the PBX activities and events from *Log&Report > Log Access*. The log messages can be filtered so that you are viewing specific information, or you can display them in Raw format. Raw format is the format of what a log message actually appears in the log file.

To view PBX log messages, go to *Log&Report > Log Access* and then select the tab associated with the logging device you chose to store logs on. For example, you want to view PBX log messages from the FortiAnalyzer unit that they are on, so you select *Log&Report > Log Access > FortiAnalyzer*.

For more information about log messages, see the *[FortiGate Log Message Reference](http://docs.forticare.com/fgt.html)* and also the *[Logging and Reporting in FortiOS 4.0 User Guide](http://docs.forticare.com/fgt.html)*.

#### Example PBX log messages

The following log message indicates that the phone with FortiGate Voice extension number 6005 called 914036085000 and the call was routed to the skype-088adb08 service provider. The call was answered and lasted for 1869 seconds.

2010-03-12 12:53:27 log\_id=0162043782 type=event subtype=pbx pri=information fwver=040000 vd=root action=PBX-call clid="6005", src="6005"

dst="914036085000"channel="SIP/6005-088a7c08" dstchannel="SIP/skype-088adb08" duration=1869 start="Fri Mar 12 12:22:18 2010 " end="Fri Mar 12 12:53:27 2010 " disposition="ANSWERED"msg="call from 6005=>914036085000, ANSWERED, for 1869 seconds"

The following log message indicates that the phone with FortiGate Voice extension number 6012 with caller ID Example Caller called extension 6036. And that the call was answered and lasted for 23 seconds.

2010-03-12 01:12:42 log\_id=0162043782 type=event subtype=pbx pri=information fwver=040000 vd=root action=PBX-call clid=""Example Caller" <6012>", src="6012" dst="6036"channel="SIP/6012-084a9aa0" dstchannel="SIP/6036-08464150" duration=23 start="Fri Mar 12 01:12:19 2010 " end="Fri Mar 12 01:12:42 2010 " disposition="ANSWERED"msg="call from 6012=>6036, ANSWERED, for 23 seconds"

# <span id="page-48-2"></span><span id="page-48-0"></span>**FortiGate Voice VoIP, PBX, and PSTN CLI Reference**

This section describes FortiGate Voice VoIP, PBX, and PSTN configuration settings. PSTN interfaces are not available on all FortiGate Voice models. For information about other FortiGate Voice CLI commands see the *[FortiGate CLI Reference](http://docs.fortinet.com/fgt/techdocs/fortigate-cli.pdf)*.

This section describes:

- [config pbx dialplan](#page-48-1)
- [config pbx did](#page-49-0)
- [config pbx extension](#page-50-0)
- [config pbx global](#page-51-0)
- [config pbx ringgrp](#page-52-0)
- [config pbx smtp](#page-53-0)
- [config pbx voice-menu](#page-54-0)
- [config pbx voip-provider](#page-54-1)
- [config system pstn](#page-56-0)
- [config system interface](#page-57-0)
- [execute pbx](#page-57-1)
- [diagnose pbx restart](#page-59-0)

### <span id="page-48-1"></span>**config pbx dialplan**

Use this command to add a dial plan and add rules to the dial plan. A dial plan rule indicates an outgoing destination to send calls to. You can add multiple rules to a dial plan. You add dial plans to extensions to control how to handle outgoing calls from the extension.

#### **Syntax**

```
config pbx dialplan
 edit <pbx dialplan name>
   set comments <comment string>
     config rule
       edit <rule name str>
         set action {allow | block}
         set callthrough {fxo1 | fxo2 | fxo3 | fx04 | 
            <voip_providers>}
         set outgoing-prefix <pattern str>
         set phone-no-beginwith <patern str>
         set prepend <pattern str>
         set use-global-outgoing-prefix {no | yes}
       end
end
```
*FortiGate Voice Version 4.0 MR1 Administration Guide 01-410-112851-20100601 49* <http://docs.fortinet.com/> *•* [Feedback](http://docs.fortinet.com/surveyredirect.html)

<span id="page-49-7"></span><span id="page-49-6"></span><span id="page-49-5"></span><span id="page-49-4"></span><span id="page-49-3"></span><span id="page-49-2"></span><span id="page-49-1"></span>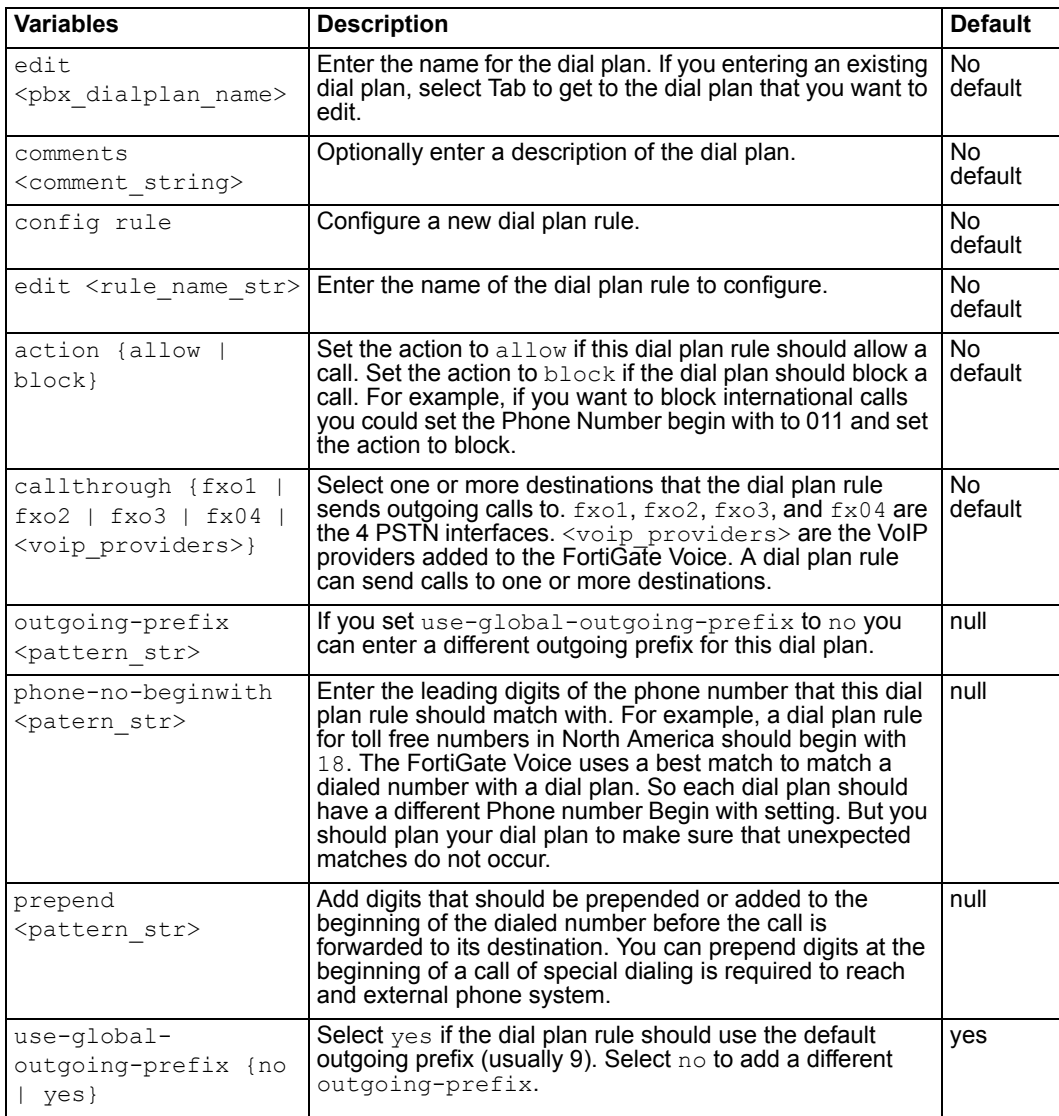

# <span id="page-49-0"></span>**config pbx did**

<span id="page-49-10"></span><span id="page-49-9"></span><span id="page-49-8"></span>Use this command to configure Direct Inward Dialing (DID). DID allows calls from external phone systems to dial directly to extensions added to the FortiGate Voice unit.

### **Syntax**

```
config pbx did 
 edit <pbx_did_name>
   set external-line {fxo1 | fxo2 | fxo3 | fx04 |
      <voip_providers>}
   set cid-number <phone number>
    extension <extension_number>
    comment <comment_string>
end
```
<span id="page-50-3"></span><span id="page-50-2"></span><span id="page-50-1"></span>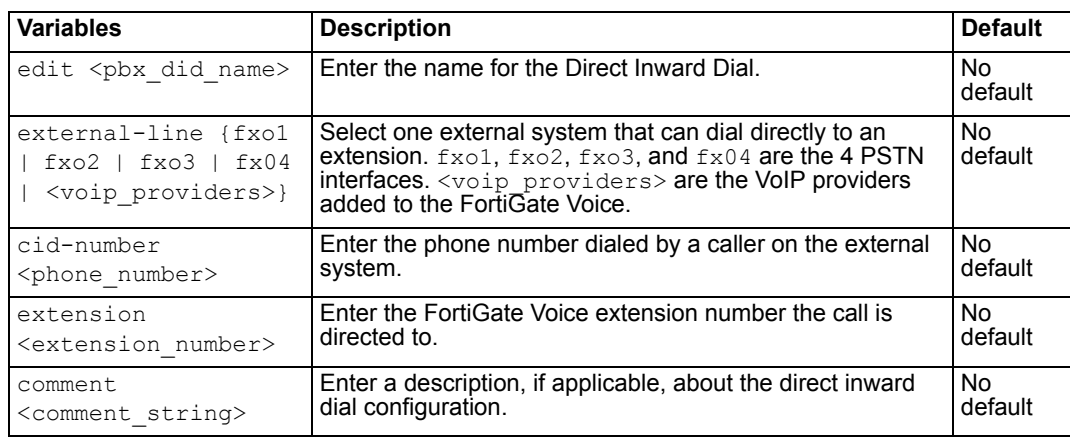

# <span id="page-50-0"></span>**config pbx extension**

<span id="page-50-5"></span><span id="page-50-4"></span>Use this command to add SIP phone extensions to the FortiGate Voice unit.

### **Syntax**

```
config pbx extension
 edit <extension number>
   set attach {enable | disable}
   set auto-delete {enable | disable}
   set dialplan <dialplan name>
   set email <user email>
   set email-notify <user email address>
   set first-name <first name>
   set last-name <surname name>
   set nat {no | yes}
   set secret <user password>
    type {conference | ivr | sip-phone}
   set vm-secret <user password>
   set voicemail {enable | disable}
   set max-msg <max messages allowed>
end
```
<span id="page-50-11"></span><span id="page-50-10"></span><span id="page-50-9"></span><span id="page-50-8"></span><span id="page-50-7"></span><span id="page-50-6"></span>**Variables** Description Description Default edit <extension\_number> Enter the extension number. The extension number has to match the config pbx global extension pattern. No default attach {enable | disable} Enable the voicemail message as an attachment in an email. No default auto-delete {enable | disable} Enable to automatically delete voice mail. No default dialplan <dialplan\_name> Enter the dial plan that you want to use for the extension.  $\vert$  No default email <user email> | Enter the user's email address. | No default email-notify <user\_email\_address> Enter the email address of the user that will be used when notifying them that they have a voicemail message. No default

<span id="page-51-5"></span><span id="page-51-4"></span><span id="page-51-3"></span><span id="page-51-2"></span><span id="page-51-1"></span>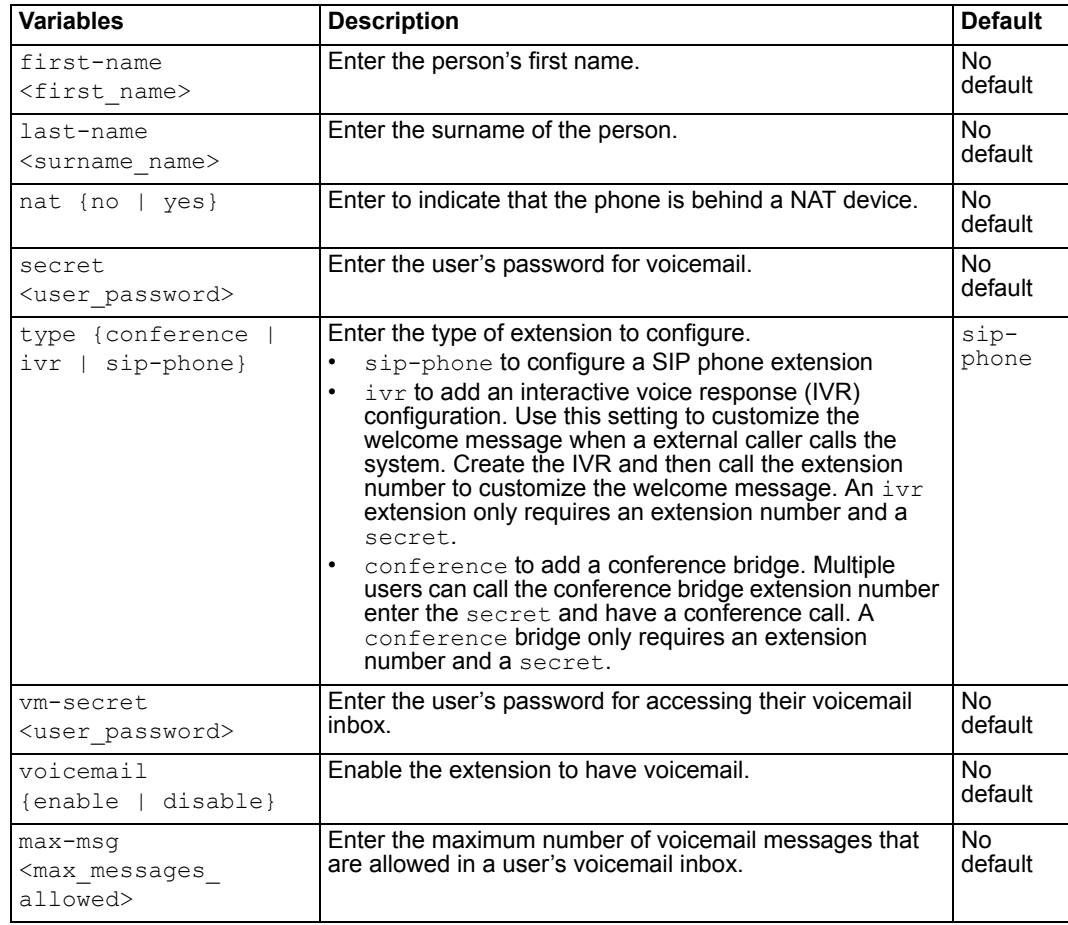

# <span id="page-51-0"></span>**config pbx global**

<span id="page-51-7"></span><span id="page-51-6"></span>Use this command to configure voicemail settings such as using music while the incoming caller is put on hold, as well as the country and the extension pattern of the user.

### **Syntax**

```
config pbx global 
 country-area <country_name>
 set extension-pattern <extension pattern>
 local-area-code <code_string>
 set max-voicemail <max length seconds>
 outgoing-prefix <pattern_str>
 set ring-timeout <time int>
 rtp-hold-timeout <time_int>
 set rtp-timeout <time int>
 voicemail-extension <access_number>
end
```
<span id="page-52-5"></span><span id="page-52-2"></span><span id="page-52-1"></span>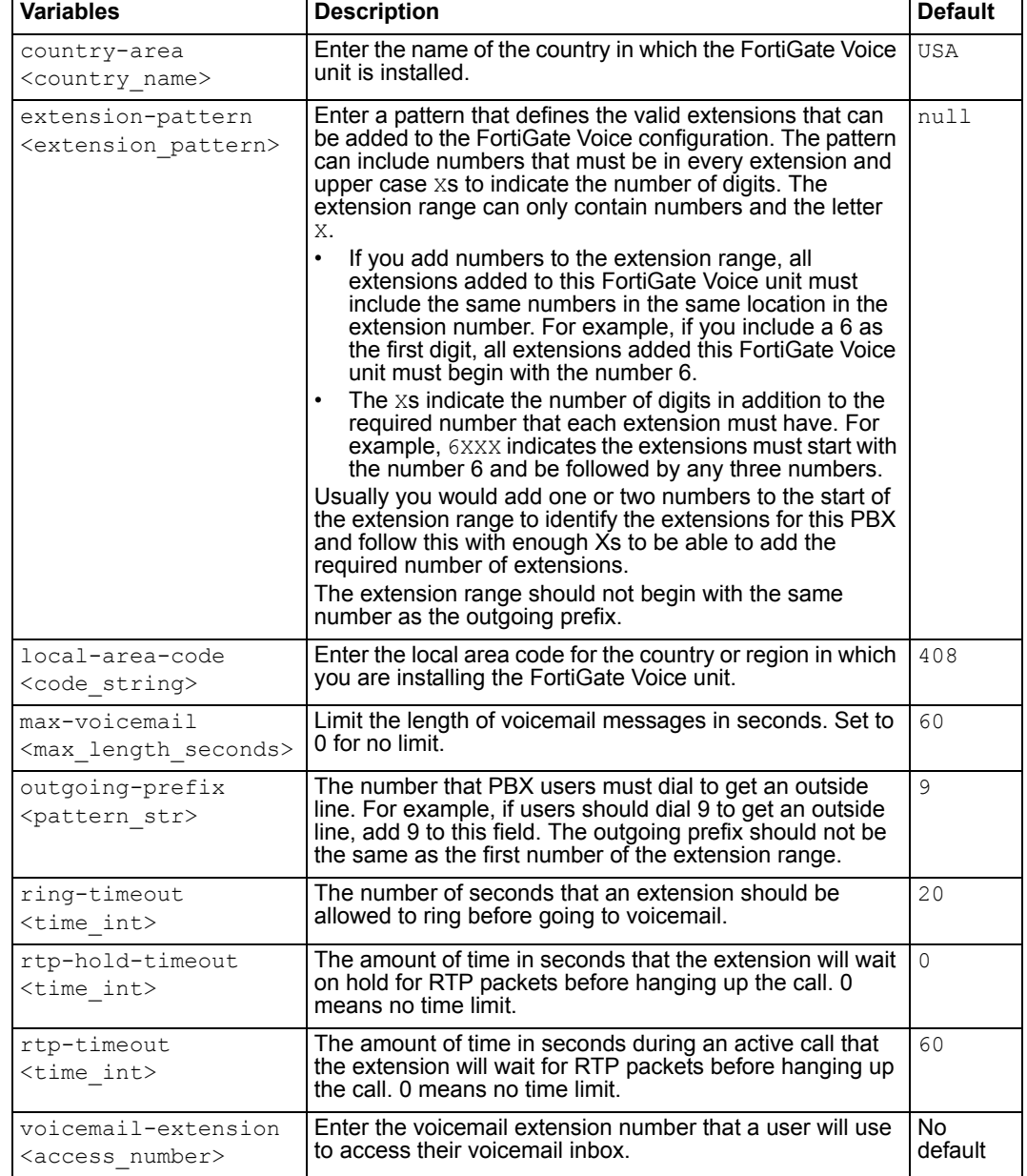

# <span id="page-52-3"></span><span id="page-52-0"></span>**config pbx ringgrp**

<span id="page-52-9"></span><span id="page-52-8"></span><span id="page-52-7"></span><span id="page-52-6"></span><span id="page-52-4"></span>Use this command to add and configure the extension groups. An extension group here is referred to a ring group and is a group of extensions that can be called using one number. You can configure the ring group to call all of the extensions in the group at the same time or to call the extensions one at a time until someone answers.

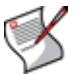

**Note:** The order in which the members are added to the ring group does not match the order in which the FortiGate Voice unit calls them.

### **Syntax**

```
config pbx ringgrp
 edit <ring group name>
   set description <description str>
   set member <acd group member>
    no-answer-action {hangup | ivr | voicemail}
    strategy {ring-all | sequential}
   set voicemail-of-extension <extension number>
end
```
<span id="page-53-4"></span><span id="page-53-3"></span><span id="page-53-2"></span><span id="page-53-1"></span>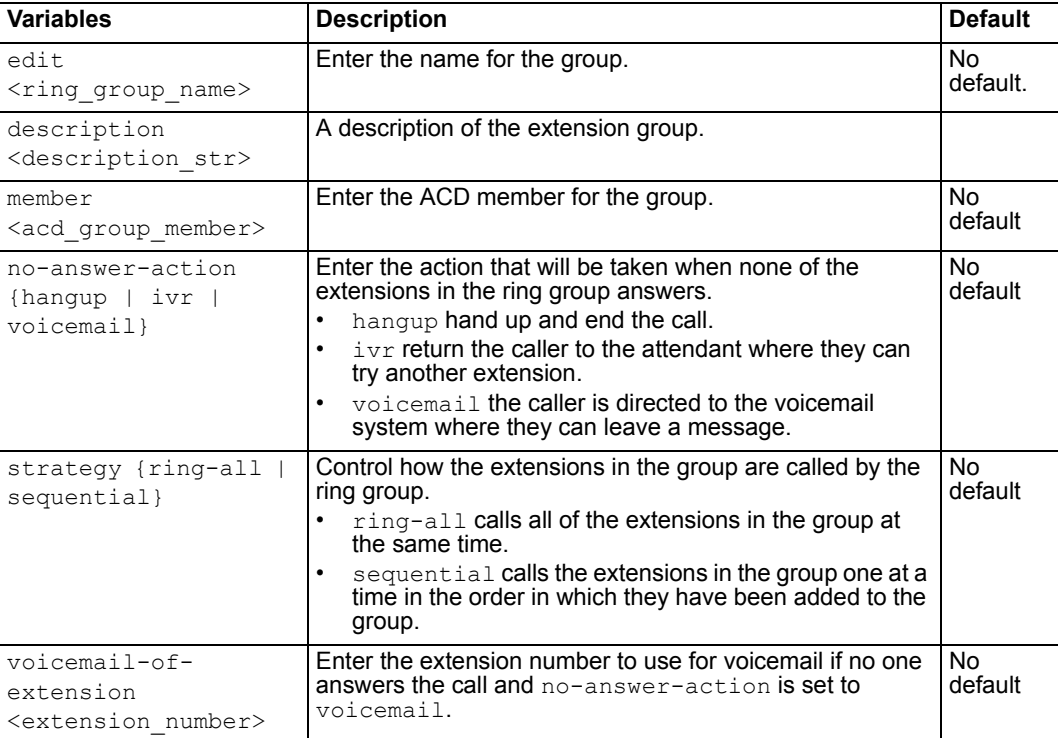

## <span id="page-53-0"></span>**config pbx smtp**

<span id="page-53-6"></span><span id="page-53-5"></span>Use this command to configure the FortiGate Voice unit to send voicemail notification email messages. Using this command you configure the email server that the FortiGate Voice unit sends email notifications to.

### **Syntax**

```
config pbx smtp
 port <smtp_server_port>
 set server <smtp server ip_address>
 set authenticate {enable | disable}
 set password <password str>
 set username <username str>
end
```
<span id="page-54-3"></span><span id="page-54-2"></span>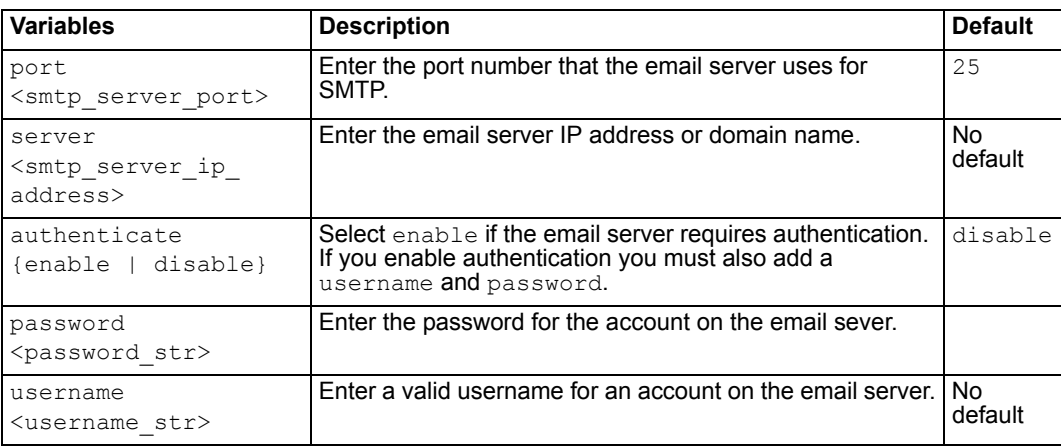

# <span id="page-54-0"></span>**config pbx voice-menu**

<span id="page-54-4"></span>Use this command to configure the menu that callers will access when they call. The variable config press-<number> configures the settings for the type of ring group and the type of group associated with that number.

### **Syntax**

```
config pbx voice-menu
 set comment <comment string>
   config [press-0 | press-1 | press-2 | press-3 | press-4 | 
      press-5 | press-6 | press-7 | press-8 | press-9]
     set type {directory | none | ring-group | voicemail}
     set ring-group
   end
end
```
<span id="page-54-6"></span><span id="page-54-5"></span>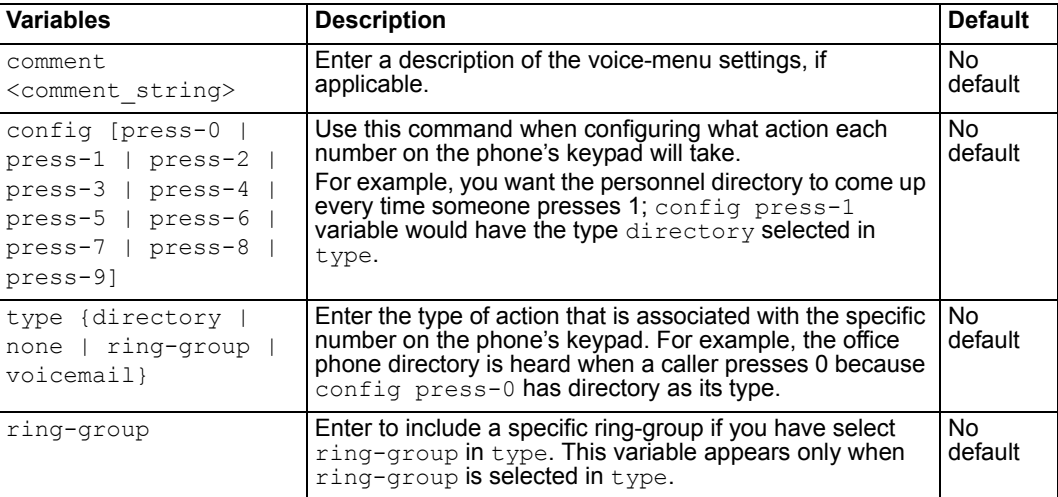

# <span id="page-54-1"></span>**config pbx voip-provider**

<span id="page-54-7"></span>Use this command to configure the VoIP provider for the PBX.

**Syntax**

```
config pbx voip-provider
 edit <provider name>
   set user <user name>
   set domain {<VoIP provider address ipv4> |
      <VoIP_provider_domain>
   set secret <password>
    authuser <authuser>
   set display-name <display name>
   set reigstration-interval <refresh interval>
    account-type {static | dynamic}
   set port <port provider>
    dtmf-method {auto | inband | info | rfc2833}
   set codec {alaw | g729 | none | ulaw}
   set codec1 {alaw | g729 | none | ulaw}
   set codec2 {alaw | g729 | none | ulaw}
```
end

<span id="page-55-10"></span><span id="page-55-9"></span><span id="page-55-8"></span><span id="page-55-7"></span><span id="page-55-6"></span><span id="page-55-5"></span><span id="page-55-4"></span><span id="page-55-3"></span><span id="page-55-2"></span><span id="page-55-1"></span><span id="page-55-0"></span>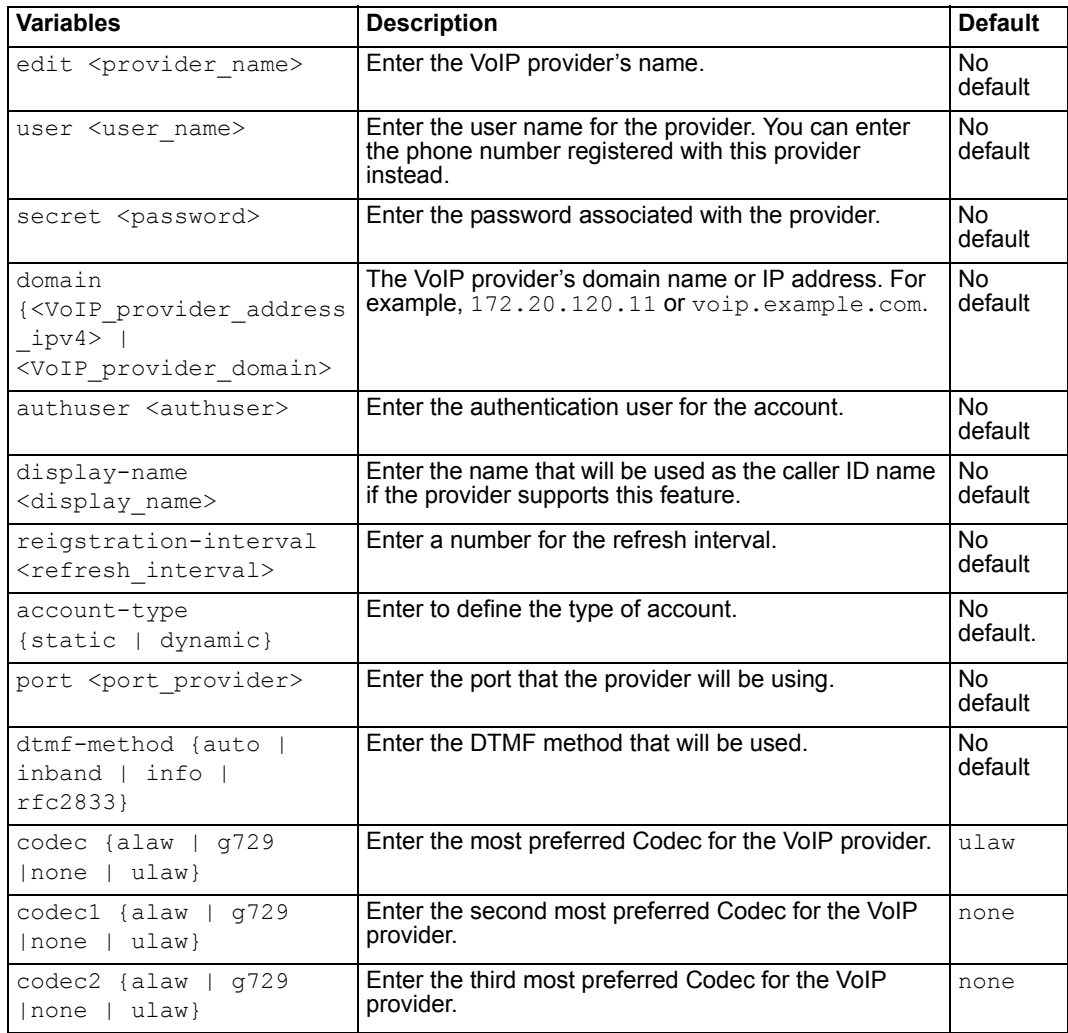

# <span id="page-56-0"></span>**config system pstn**

Use this command to configure the PSTN interfaces. PSTN interfaces are available on some FortiGate Voice models.

### **Syntax**

```
config system pstn
 edit <fxo_name>
    cid-name <caller_name>
   set cid-number <caller name>
   set status {enable | disable}
   set user-callerid {enable | disable}
    cid-signalling {bell | dtmf | v23 | v23-jp}
    cid-start {polarity | ring}
   set send-callerid-after <integer>
   set hangup-on-polarity-reversal
   set hangup-on-zero-voltage
   set hangup-on-busy-tone
   set busycount <integer>
    busy-tone-length <integer>
    busy-quiet-length <integer>
   set codec {alaw | ulaw}
```
end

<span id="page-56-12"></span><span id="page-56-11"></span><span id="page-56-10"></span><span id="page-56-9"></span><span id="page-56-8"></span><span id="page-56-7"></span><span id="page-56-6"></span><span id="page-56-5"></span><span id="page-56-4"></span><span id="page-56-3"></span><span id="page-56-2"></span><span id="page-56-1"></span>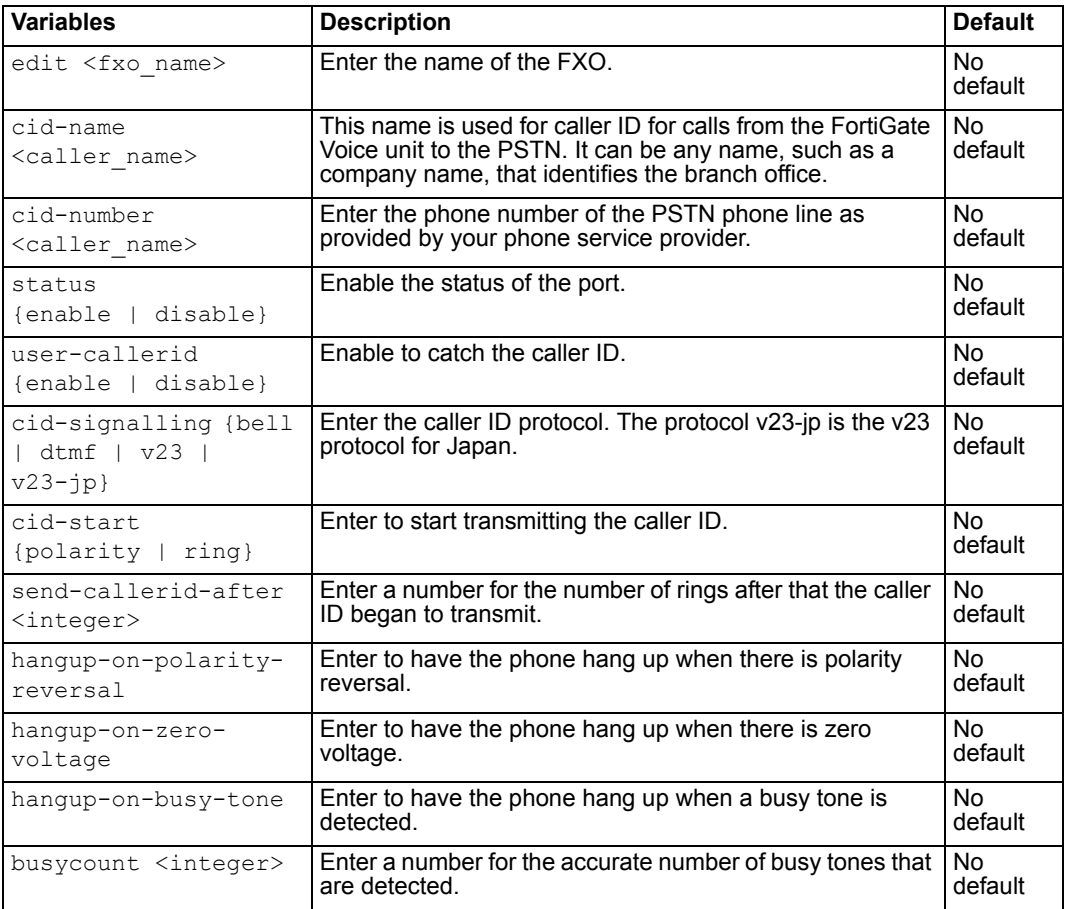

<span id="page-57-4"></span><span id="page-57-3"></span><span id="page-57-2"></span>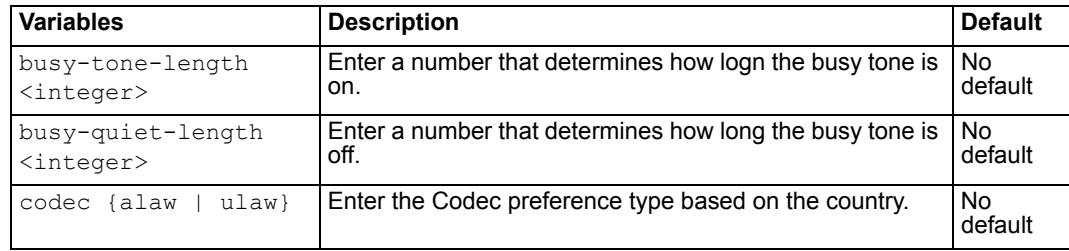

# <span id="page-57-0"></span>**config system interface**

Use this command to allow traffic for the VoIP protocol, SIP, to flow on a specific interface.

#### **Syntax**

```
config system interface
 edit <interface name>
   set voip {enable | disable}
end
```
<span id="page-57-6"></span><span id="page-57-5"></span>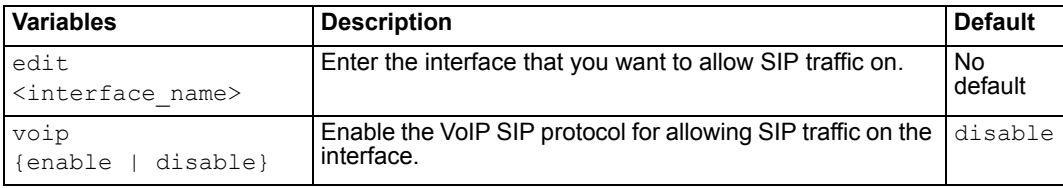

### <span id="page-57-1"></span>**execute pbx**

Use this command to view active channels and to delete, list or upload music files for when music is playing while a caller is on hold.

### **Syntax**

```
execute pbx active-call <list>
execute pbx extension <list>
execute pbx music-on-hold {delete | list | upload}
execute pbx prompt upload ftp <file.tgz> 
   <ftp_server_address>[:port] [<username>] [password>]
execute pbx prompt upload tftp <file.tgz> 
   <ftp_server_address>[:port] [<username>] [password>]
execute pbx prompt upload usb <file.tgz> 
   <ftp_server_address>[:port] [<username>] [password>]
execute pbx restore-default-prompts
execute pbx sip-trunk list
```
<span id="page-57-7"></span>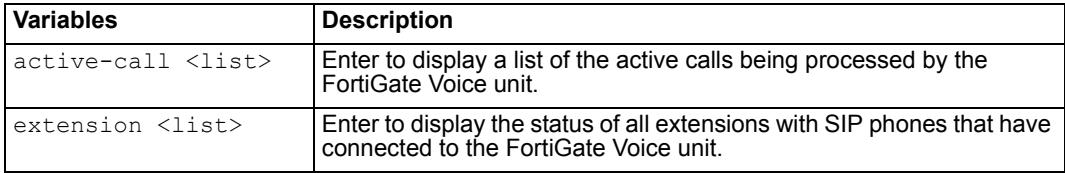

<span id="page-58-3"></span><span id="page-58-2"></span>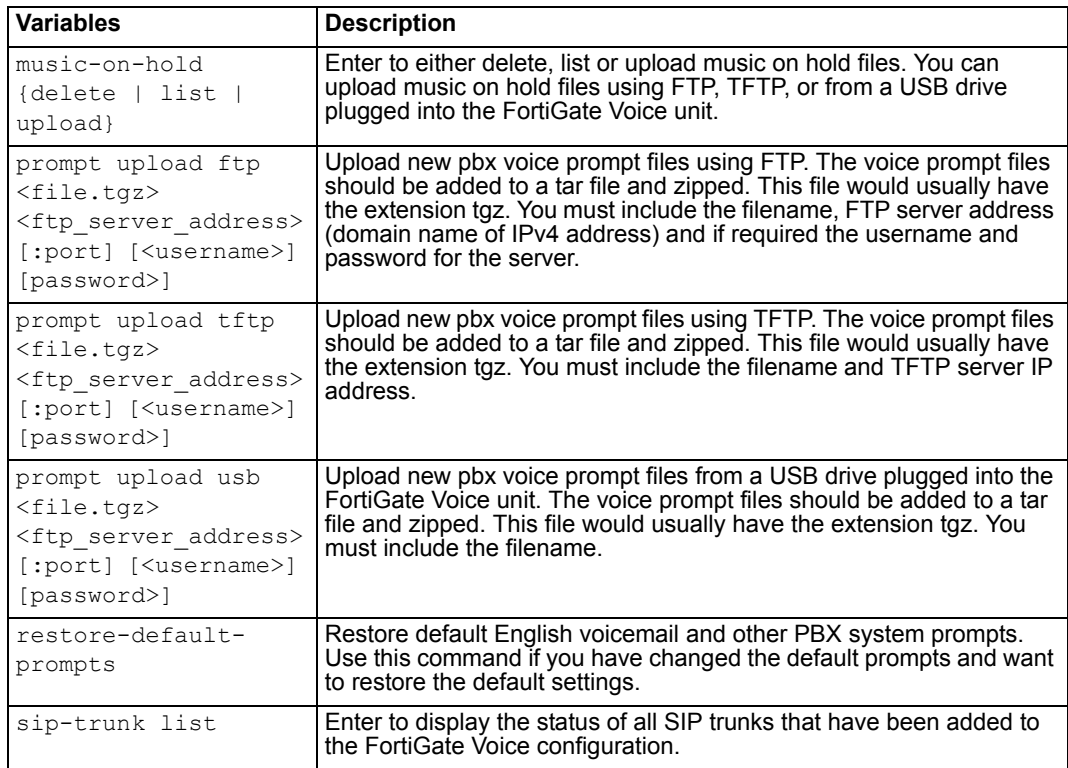

### <span id="page-58-4"></span><span id="page-58-1"></span><span id="page-58-0"></span>**Example command output**

#### Enter the following command to view active calls:

```
execute pbx active-call
```
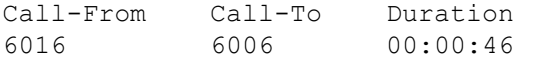

#### Enter the following command to display the status of all extensions

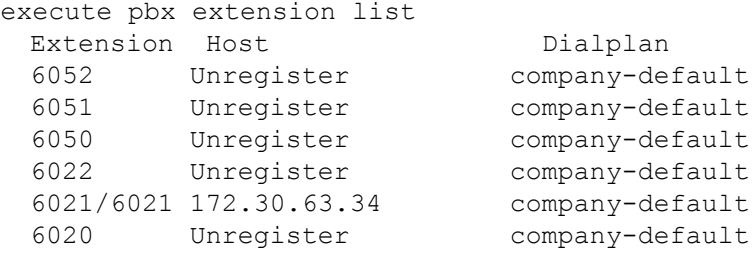

#### Enter the following command to display the status of all SIP trunks

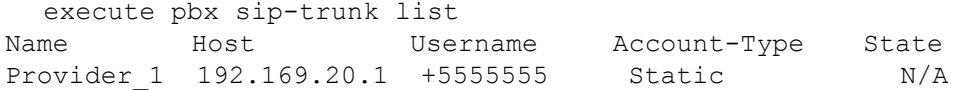

# <span id="page-59-0"></span>**diagnose pbx restart**

Use this diagnose command to restart the FortiGate Voice PBX daemon. diagnose pbx restart